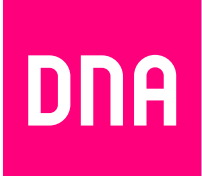

# KAAPELILAAJAKAISTAN ASENNUS JA KÄYTTÖ

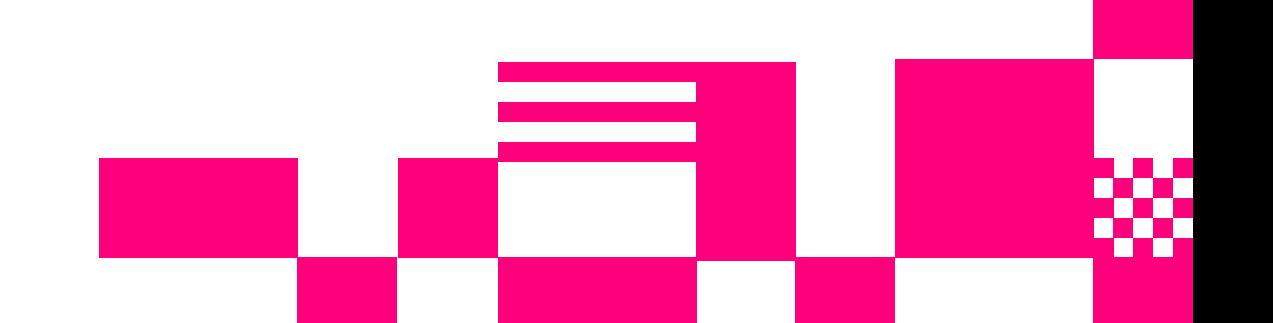

# **Tervetuloa DNA:n asiakkaaksi!**

### **Tervetuloa DNA:n asiakkaaksi!**

Onnittelut hyvästä valinnasta ja mukavia hetkiä uuden laajakaistasi parissa. Muistathan tutustua myös asennus- ja käyttöohjeisiin.

# **Minun palveluni -itsepalvelusivusto**

Minun palveluni on palvelujenhallintasivusto osoitteessa **dna.fi/minunpalveluni**. Minun palveluni hallintatunnus on walkuinen tunnus, joka annetaan tv- tai laajakaistasopimuksen yhteydessä. Jos sinulla ei ole tunnusta, voit tilata uuden kätevästi **dna.fi/minunpalveluni**-sivulta verkkopankkitunnisteella, tai mobiilivarmenteella suoraan sähköpostiisi. Tunnistautumiset käsitellään aina salatulla yhteydellä. Minun palveluni -sivuilla pääset tarkastelemaan omia tietojasi ja käytössäsi olevia palveluja. Sivustolla voi mm. muokata yhteystietoja ja ottaa käyttöön DNA Nettiturva -palvelun. Voit siis hoitaa useimmat DNA:n liittymäsi ominaisuuksiin ja lisäpalveluihin liittyvät asiat yhdestä paikasta täysin turvallisesti.

# **1. Sisällys**

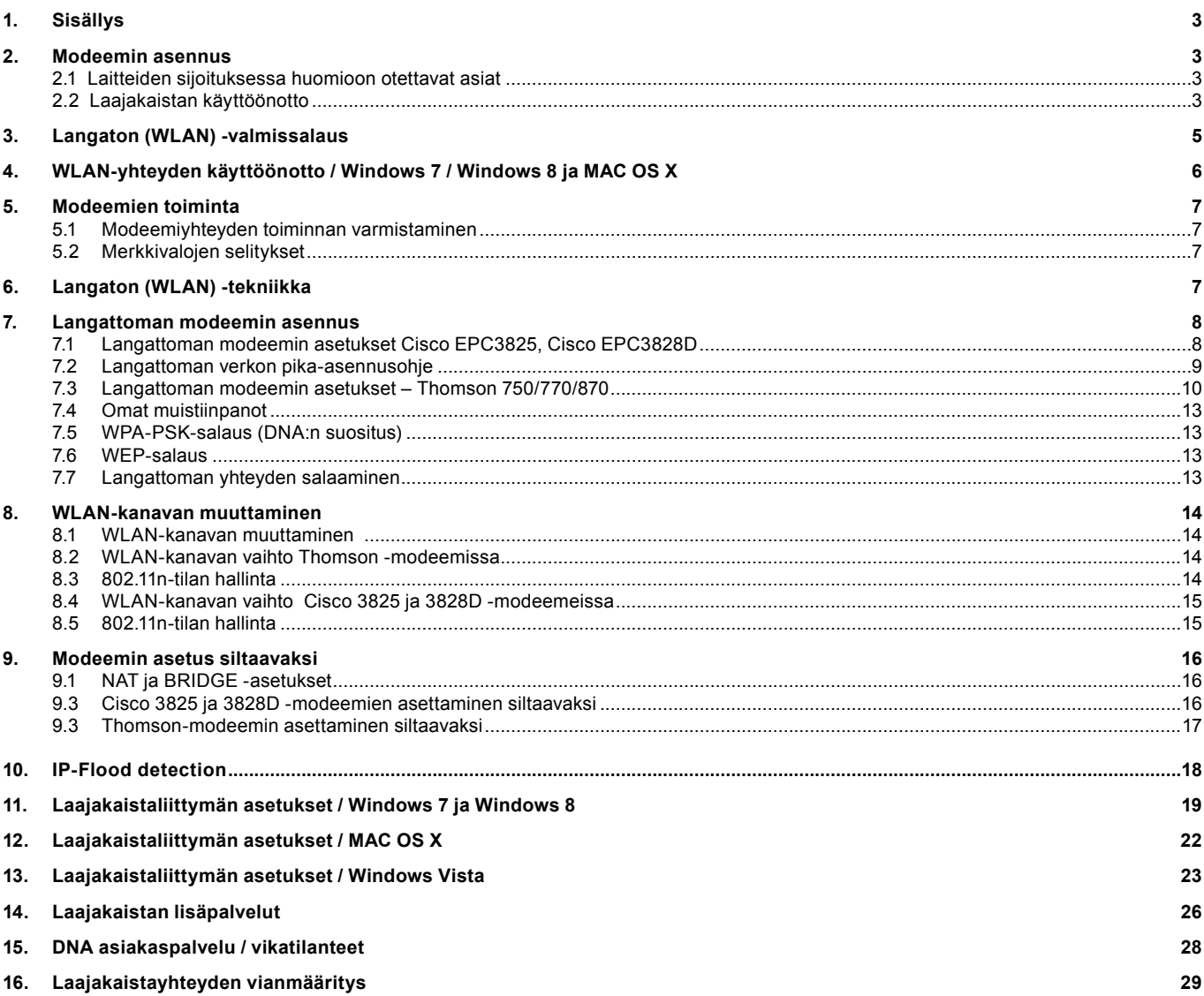

# **2. Modeemin asennus**

# **2.1 Laitteiden sijoituksessa huomioon otettavat asiat:**

- Laitteet on tarkoitettu sijoitettavaksi ainoastaan sisätiloihin.
- Käytä laitteessa vain sen mukana tullutta sähköverkonmuuntajaa.
- Laitteen avaaminen ilman valmistajan lupaa ei ole suositeltavaa. Mikäli laite on avattu ilman lupaa, takuu raukeaa välittömästi. Vuokralaitteista asiakas on velvollinen korvaamaan DNA:lle laitteen uushankintahinnan.
- Aseta modeemi niin, että sen alla, päällä tai vieressä ei ole muita lämpöä kehittäviä laitteita, eikä laitteen ilmankiertoa saa estää millään peittävällä materiaalilla!
- Laitteen BIOS:in (BIOS = modeemin oma sisäinen käyttöjärjestelmä) korvaaminen aiheuttaa takuun raukeamisen välittömästi. Vuokralaitteista asiakas on velvollinen korvaamaan DNA:lle laitteen uushankintahinnan.
- Älä käytä yli 4 metrin mittaisia kaapeleita kun liität modeemia antenniverkkoon. Pitkät kaapeloinnit heikentävät signaalin kulkua.

WLAN on muokkautuva ja helppo tapa rakentaa oma lähiverkko. Suunniteltaessa huomioi kuitenkin seuraavat asiat:

- Esteet heikentävät WLAN-laitteiden kantomatkaa. Signaali kulkeutuu kyllä ovien, ikkunoiden ja kevyempien seinärakenteiden läpi, mutta jokainen este tiellä heikentää sitä. Pahiten signaalin kulkua estävät materiaalit ovat metalli, betoni, tiili ja kivi. Hankalissakin tapauksissa ratkaisu löytyy yleensä lisäantenneja tai -tukiasemia käyttämällä, lisäksi tukiaseman tai antennin sijoituspaikka on erittäin tärkeä. Kiinnitä huomiota laitteiden sijoitteluun. Tukiasema tulisi asettaa mahdollisimman keskeiselle paikalle suhteessa alueeseen, jolla verkon halutaan toimivan. Tukiaseman olisi myös hyvä olla keskimääräistä pöytätasoa korkeammalla.
- Langattomalla WLAN-verkolla ei toistaiseksi pysty saavuttamaan huippunopeuksia. Kun käytät nopeimpia nopeuksiamme, suosittelemme että kytket tietokoneen suoraan modeemiin verkkojohdolla.
- WLAN-verkon nopeuteen ja toimivuuteen vaikuttavat myös lähistöllä olevien langattomien verkkojen määrä ja käytössä olevat lähetyskanavat.

**Huom! Laitteen käyttö ukkosen aikana tapahtuu käyttäjän omalla vastuulla. DNA ei korvaa ukkosen aiheuttamia vahinkoja!** 

# **2.2 Laajakaistan käyttöönotto**

DNA:n laajakaistan käyttöönotto on helppoa ja nopeaa: kytke johdot asennuskuvassa näkyvällä tavalla ja yhteytesi toimii hetken kuluttua. Seuraavalla sivulla näet, kuinka asennat laitteet ja tarvittaessa myös sen, miten asennat langattoman yhteyden toimintaan.

On ensiarvoisen tärkeää, että tietokoneesi tietoturva on kunnossa. Kysy DNA Nettiturvasta DNA:n asiakaspalvelusta.

Jos laajakaistaasi sisältyy mobiililaajakaista, löydät sen asentamiseen tarvittavat ohjeet Mokkulan pakkauksesta.

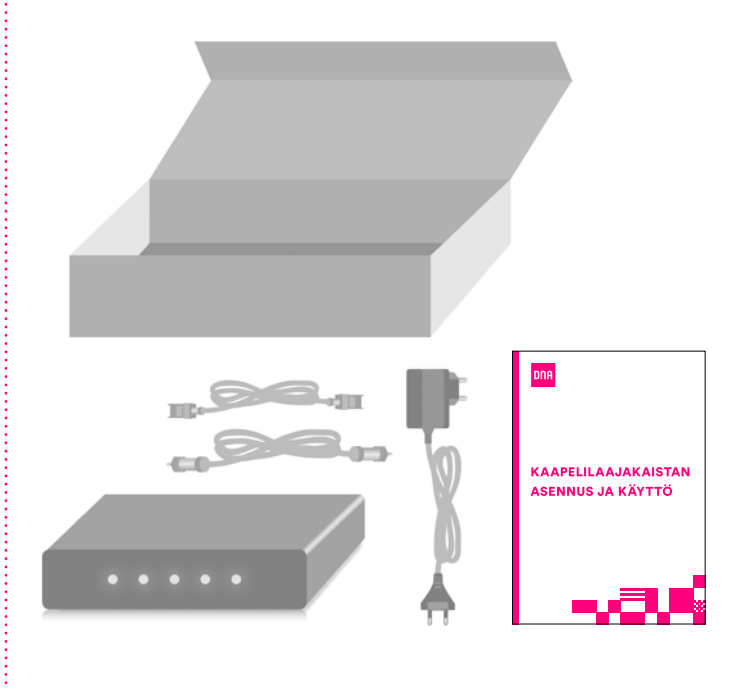

# **2. Modeemin asennus**

# **Perusmodeemin asennus**

(Cisco EPC3000, Cisco EPC3010, Cisco EPC3008, Cisco EPC3828D, Thomson TCM470 tai Thomson TCM471)

**1.** Kytke modeemi kuvassa näkyvällä tavalla (B+C). Mikäli antennirasiassa on datapistoke (A), kytke liitosjohto suoraan ilman rasiajaotinta (C).

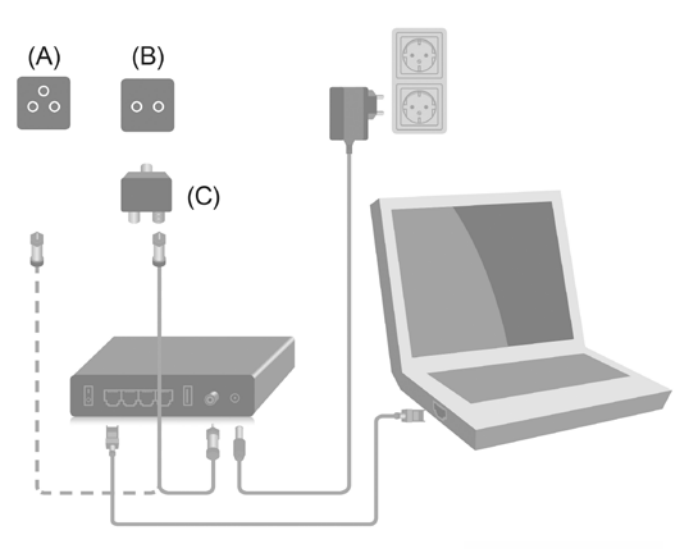

**2.** Resetoi modeemi painamalla modeemin takana olevaa reset-nappia 15 sek. ajan. Tänä aikana modeemissa välähtävät kaikki valot yhtäaikaisesti.

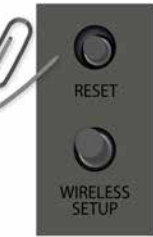

**3.** Modeemin rekisteröityminen kestää noin 2 tuntia. Yhteys on käytettävissä kun modeemin (Power, DS, US ja Online) valot palavat yhtä-jaksoisesti.

### **Voit nyt aloittaa netin käytön.**

# **WLAN-modeemin asennus**

(Cisco EPC3825, Cisco EPC3828D tai Thomson TCW770)

# **Katso ensin kohdat 1-3 perusmodeemin asennuksesta.**

**4.** DNA:n laajakaistan modeemit ovat pääasiassa valmiiksi salattuja. Tarvittavat tiedot löydät laitteiden pohjasta. Resetoitaessa modeemi tehdasasetuksiin, palautuvat nämä alkuperäiset asetukset takaisin.

**5.** Etsi ohjeen mukainen WLAN-verkko, tietokoneen langattomien verkkojen hakutoiminnolla. Jos verkkoa ei löydy, varmista, että tietokoneen langaton yhteys on kytketty päälle. Syötä WLAN-verkon salasana tietokoneeseen (oikean salasanan löydät modeemin pohjasta).

### **WLAN-verkko on nyt valmis käytettäväksi.**

**Tarkemmat ohjeet WLAN-yhteyden käyttöönottoon löydät oppaan sivulta 6.**

**Ohjekirjan sivulta 18 alkaen löydät tietoa mm. tietokoneen asetusten tarkistamiseen sekä ratkaisuja yleisimpiin vikatilanteisiin.**

# **3. Langaton (WLAN) -valmissalaus**

**Modeemien WLAN-tehdasasetukset löytyvät modeemin pohjassa olevasta tarrasta:** 

**Thomson 750/770/870 -modeemeissa:**

- **ssid (verkon nimi): --> muotoa (thom\_xxxxx)**
- **• WPA Pre-Shared key:**
- **salasana: --> 26 merkkinen**

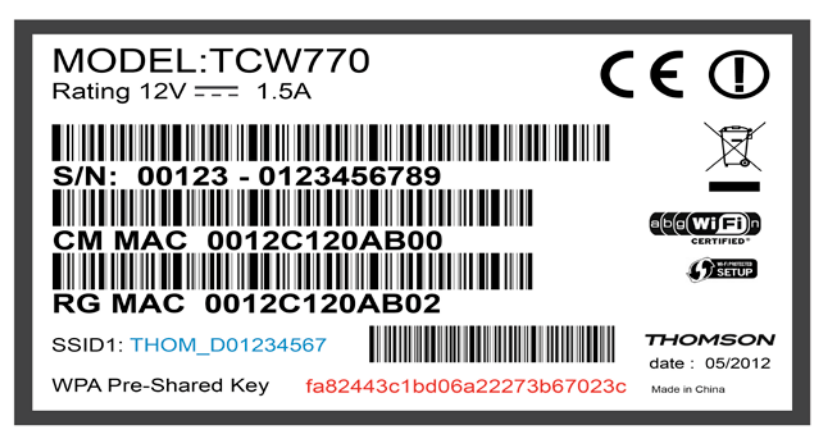

### **Cisco EPC3828D -modeemissa:**

- **ssid (verkon nimi):--> ssid kohdasta**
- **• salasana:--> pre-shared key kohdasta**

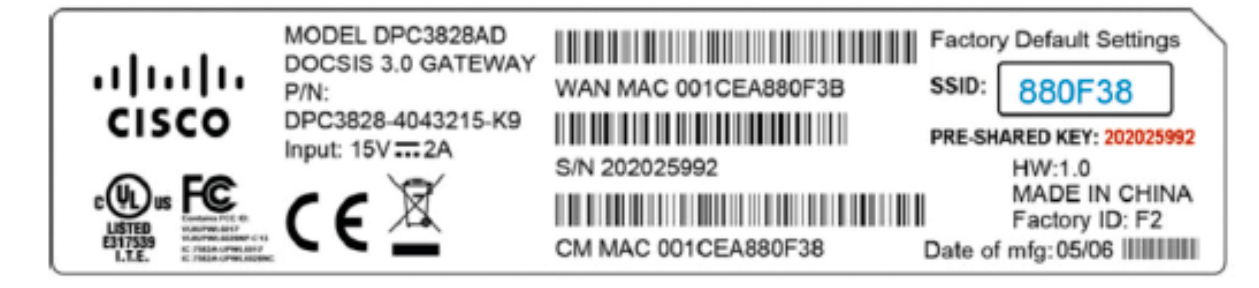

**Cisco EPC3825 -modeemissa:** 

- **ssid (verkon nimi): --> kuusi (6) viimeistä merkkiä CM MAC Address -kohdasta**
- **• Salasana (wpa/wpa2 personal): laitteen 9-merkkinen sarjanumero (serial number eli S/N)**

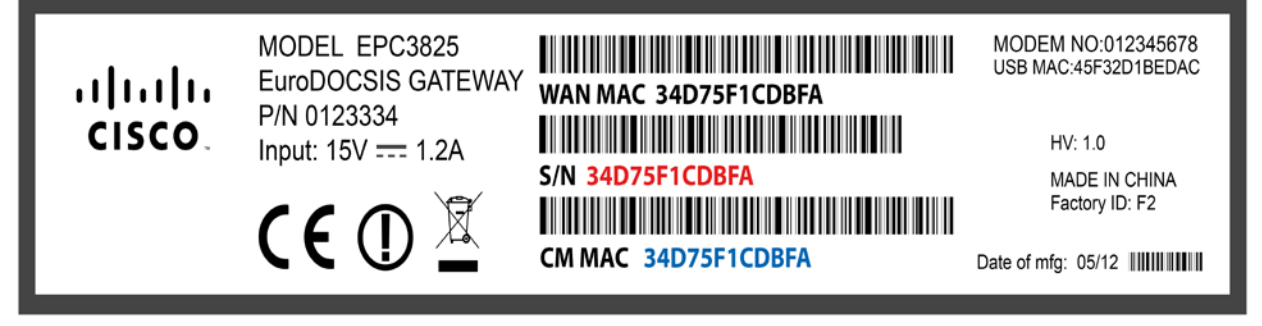

# **Huom!**

**Löydät myös oppaat vanhemmille käyttöjärjestelmille ja modeemeille osoitteesta http://www.dna.fi/laajakaistaohjeet**

Langattoman verkkoyhteyden (WLAN) käyttöönotto Windows 7 ja 8 -järjestelmässä onnistuu seuraavasti:

**1.** Paina vasemmassa alakulmassa olevaa WLAN-kuvaketta.

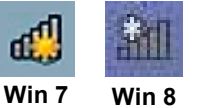

**2.** Valitse oma verkkosi ja paina **Yhdistä** (valitse "yhdistä automaattisesti" jos haluat tietokoneen muistavan verkon).

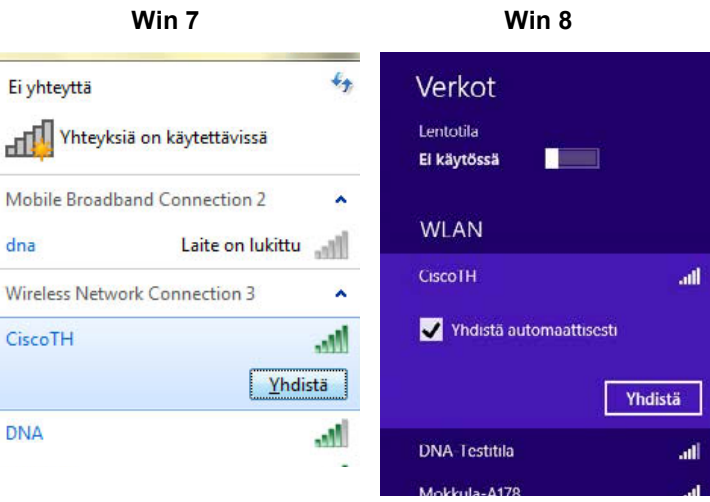

3. Syötä **verkon avain** avoimeen kenttään ja paina **OK**.

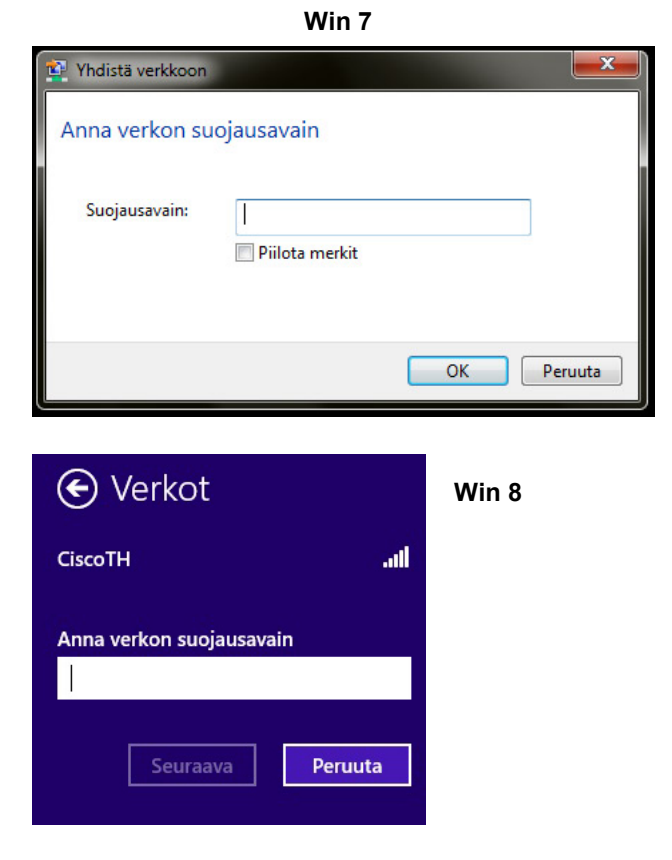

Kone hakee yhteyden verkkoon ja langaton yhteys on nyt valmis käytettäväksi.

Langattoman verkkoyhteyden (WLAN) käyttöönotto MAC OS X -järjestelmässä onnistuu seuraavasti:

**1.** Paina yläkulmassa olevaa aaltokuvaketta.

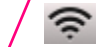

**2.** Valitse oma verkkosi.

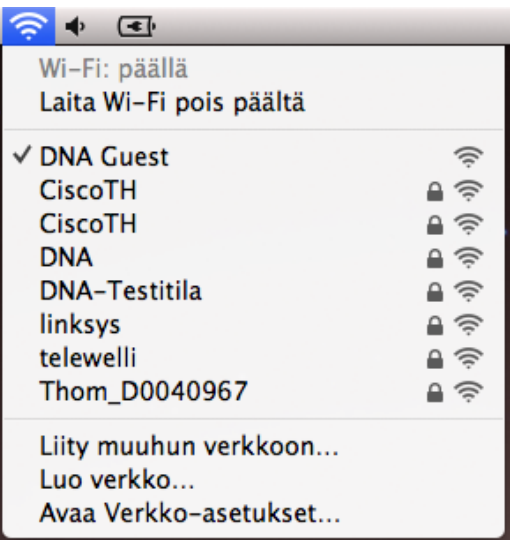

**3.** Syötä **verkon avain** avoimeen kenttään, valitse "Muista tämä verkko" ja paina **OK**.

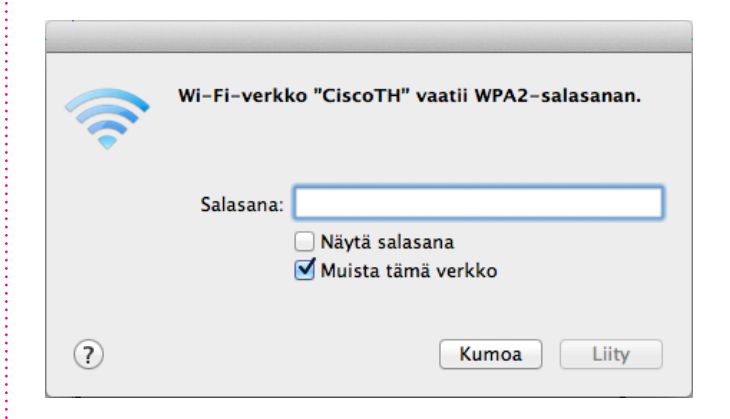

# **5. Modeemien toiminta**

### **5.1 Modeemiyhteyden toiminnan varmistaminen**

Verkkovirran ja antenniliitännän kytkemisen jälkeen modeemi luo yhteyden automaattisesti rekisteröitymällä kaapeliverkon järjestelmään. Rekisteröityminen saattaa kestää pari tuntia. Rekisteröityminen voi tapahtua ainoastaan silloin, kun modeemiin on kytketty virta ja se on samalla liitettynä antennirasian kautta kaapeliverkkoon. Modeemi on käyttövalmis heti kun Virtavalo (Power), Vastaanottovalo (DS), Lähetysvalo (US) ja Verkkovalo (Online) ovat vihreinä. Jos joku näistä valoista vilkkuu, on yhteydenmuodostus kaapeliverkon järjestelmään vielä kesken.

### **5.2 Merkkivalojen selitykset:**

- **1** Power (Virtavalo): Kun valo vilkkuu, modeemi käynnistyy. Kiinteä valo merkitsee, että virta on päällä ja modeemi on toimintavalmis. Virtavalo ei pala jos modeemin virtakytkin on Off-asennossa tai virtajohto ei ole kytketty.
- **2** DS (Vastaanottovalo): Kun valo vilkkuu, modeemi hakee datan vastaanottokanavaa. Kiinteä valo merkitsee, että kanava on valmis. Valo sammuu, jos vastaanottokanava katoaa.
- **3** US (Lähetysvalo): Kun valo vilkkuu, modeemi hakee lähetettävän datan kanavaa. Kiinteä valo merkitsee, että kanava on valmis. Valo sammuu, jos modeemi hukkaa lähetyskanavan.
- **4** Online (Verkkovalo): Kun valo vilkkuu, modeemi hakee verkkoyhteyttä. Kiinteä valo merkitsee, että verkkoyhteys on valmis. Valo sammuu, jos IP-rekisteröinti katoaa.
- **5** Link (Toimintavalo): Kun valo vilkkuu, modeemi on joko vastaanottamassa tai lähettämässä dataa. Kun valo ei vilku, modeemi ei välitä dataa.

# **6. Langaton (WLAN) -tekniikka**

Langattomasta lähiverkosta on paljon hyötyä: pääset eroon ikävistä johtosotkuista ja voit käyttää kannettavaa tietokonettasi käytännössä missä tahansa huoneessa kodissasi. Langaton lähiverkko perustuu WLAN-tekniikkaan (Wireless Local Area Network) ja rakentuu yksinkertaisimmillaan verkkoon kytketystä WLAN-tukiasemasta ja tietokoneen WLAN-verkkokortista.

Tässä asennusohjeessa langaton lähiverkko on toteutettu DNA:n langattomalla kaapelimodeemilla, jossa on sisäänrakennettu WLAN-tukiasema. Erillistä WLAN-tukiasemaa ei siis tarvita.

#### **DNA langaton kaapelimodeemi on seuraavien WLAN -standardien mukainen:**

• 802.11b (teoreettinen nopeus 11 Mbit/s, nopeus käytännössä 4-6 Mbit/s)

• 802.11g (teoreettinen nopeus 54 Mbit/s, nopeus käytännössä 15-20 Mbit/s)

• 802.11n (teoreettinen nopeus 300 Mbit/s, nopeus käytännössä 50-60 Mbit/s käytettäessä 2,4 GHz taajuutta)

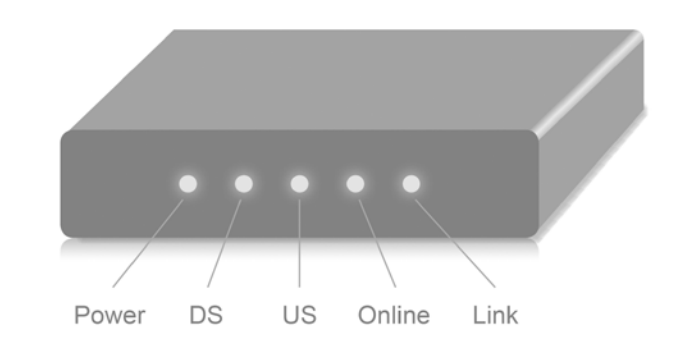

Merkkivalot voivat palaa vihreänä tai oranssina.

Ongelmatilanteessa katso neuvoa käyttöohjeen lopussa olevasta Vikatilanteet-taulukosta.

Mainitut nopeudet koskevat liikennettä modeemin ja tietokoneen välillä. Langaton lähiverkko toimii myös seinien läpi. On kuitenkin huomioitava, että paksut seinät vaimentavat signaalia huomattavasti ja saattavat joissakin tapauksissa jopa estää yhteyden muodostumisen tukiaseman ja sovittimen välille. Sijoita modeemi mahdollisimman esteettömälle paikalle. Normaaliolosuhteissa nopeus on tavallisesti noin 40–50 Mbit/s luokkaa ja kantama 20–50 metriä (käytettäessä 802.11n standardin mukaisia laitteita). Langattoman lähiverkon salaus saattaa vaikuttaa saavutettavaan yhteysnopeuteen.

# **7.1 Langattoman modeemin asetukset Cisco EPC3825 ja EPC3828D**

Huom! Langattoman verkon käyttöön liittyviä asetuksia voi muuttaa vain sellaiselta tietokoneelta, joka on liitetty laitteeseen verkkokaapelilla.

Jäljempänä ohjeessa on tilaa omille muistiinpanoille, johon voit merkitä luomasi uudet tunnukset, salasanat ja tehdyt asetusmuutokset. Muistiinpanojen avulla teet helposti muutokset käyttöjärjestelmään ja luot langattoman yhteyden tietokoneen ja langattoman modeemin välille. Säilytä muistiinpanot ulkopuolisten tavoittamattomissa.

#### **7.1.1 Asetussivuille kirjautuminen**

Laitteen kaikkia asetuksia hallitaan Internet-selainohjelmalla. Laitteen muistissa olevat asetussivut muistuttavat tavallisten Internet-sivujen käyttöä, joten asetusten muuttaminen on helppoa. DNA suosittelee Internet Explorer, Firefox, Google Chrome ja Safari (Apple) -selaimia.

- **•** Avaa Internet-selaimesi (tässä vaiheessa saatat saada virheilmoituksen selaimelta, mutta älä huomioi sitä) ja kirjoita osoiteriville osoite http://192.168.0.1 Paina < Enter >.
- Modeemin kirjautumissivut aukeavat.
- **1.** Kirjaudu asetussivuille sisään jättämällä kummatkin kentät tyhjäksi (Käyttäjänimi ja Salasana).
- **2.** Paina Log In.
- **3.** Asetussivut aukeavat.

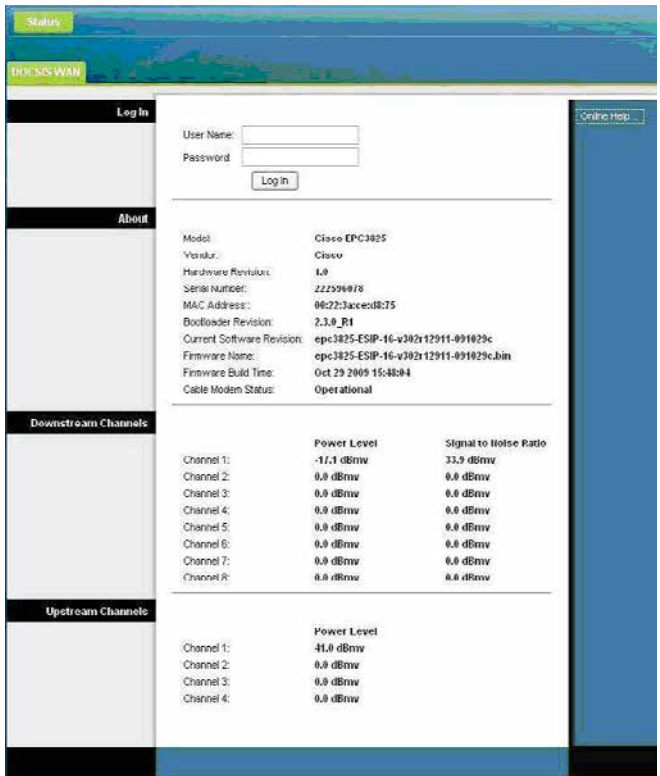

Nyt olet kirjautunut sisään modeemin asetussivuille ja ensimmäiseksi kehotetaan vaihtamaan laitteen salasana "Administration Management" -sivulla.

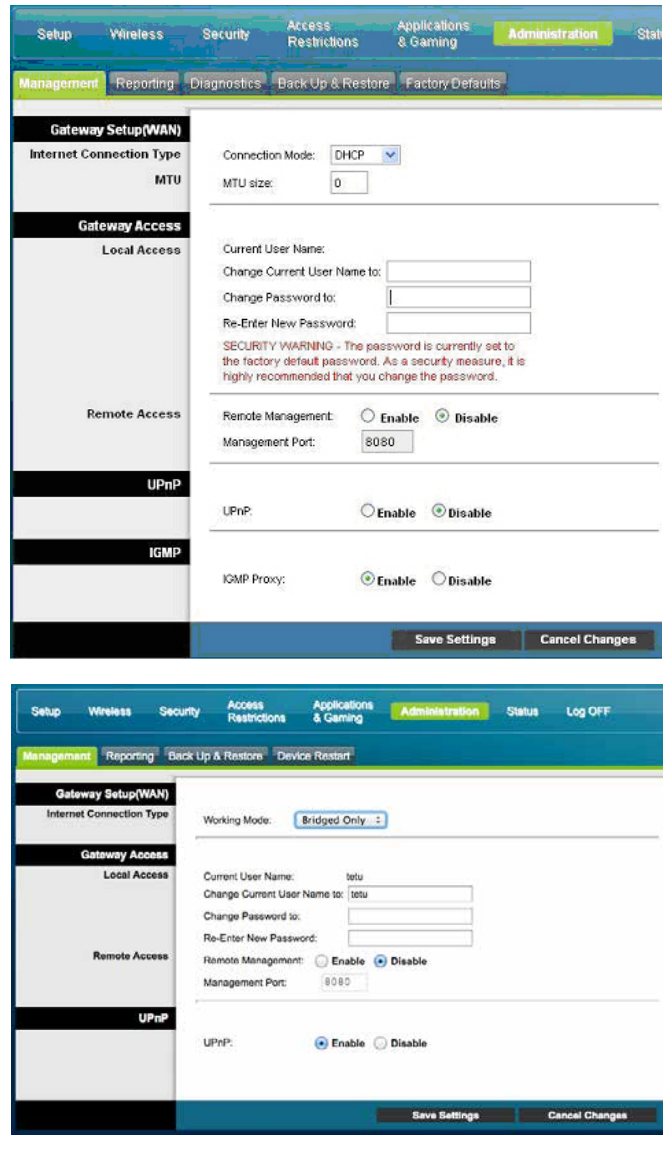

#### **7.1.2 Kaapelimodeemin asetussivujen salasanan vaihto** Kaikilla DNA:n langattomilla modeemeilla (Cisco

EPC3825 ja EPC3828D) on tehdasasetuksiltaan sama salasana. Tietoturvan ja modeemin ulkopuolisen haltuunoton estämiseksi salasana tulee vaihtaa.

- **1.** Valitse asetussivujen ylälaidan navigointivalikosta Administration.
- **2.** Valitse alemman ylälaidan navigointivalikosta Management. Tämän sivun kautta voit muuttaa laitteen käyttäjätunnusta ja salasanaa. Salasanaa tarvitaan, jotta laitteen asetuksia voidaan muuttaa.
- **3.** Kirjoita uusi käyttäjätunnus kohtaan Change Current User Name to ja salasana kohtaan Change Password to sekä uudelleen kohtaan Re-Enter New Password. Paina Save Settings.

#### **Unohtuiko salasana?**

Voit palauttaa tehdasasetukset painamalla laitteen takaosassa olevan RESET-painikkeen pohjaan 15 sekunnin ajaksi.

Tehdasasetukset palauttamalla kaikki tehdyt muutokset laitteen asetuksiin häviävät. Tämän jälkeen voit Ethernetyhteyden kautta aloittaa modeemin tehdasasetuksien muokkauksen uudelleen alusta.

# **7.2 Langattoman verkon pikaasennusohje**

Sisään kirjautumisen jälkeen modeemissa avautuu ensimmäiseksi pika-asennussivu, jonka kautta voit muuttaa langattoman verkon käyttöön liittyviä asetuksia (HUOM! laite on valmiiksi salattu). Näiden asetusten on vastattava niiden tietokoneiden asetuksia, joilla haluat käyttää langatonta verkkoa. Kun olet tehnyt haluamasi muutokset paina **<Save Settings>** tallentaaksesi asetukset (painamalla **<Cancel Changes>** voit peruuttaa muutokset).

#### **CISCO EPC3825**

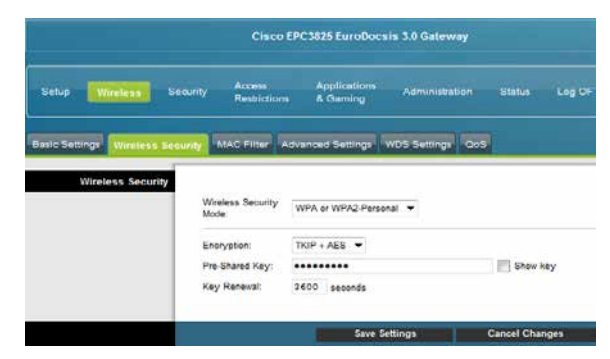

#### **CISCO EPC3828D**

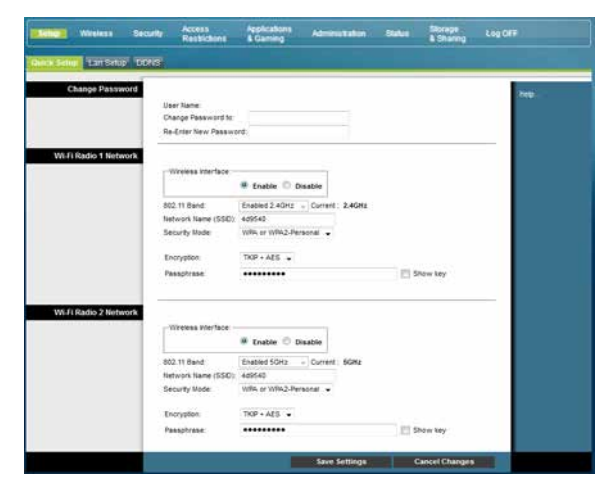

#### **Valmis salaus Cisco EPC3825 ja EPC3828D -modeemeissa**

Cisco EPC3825 ja EPC3828D -modeemeissa on valmiiksi tehty salaus, mikä palautuu päälle myös resetoinnin jälkeen. Salauksen tiedot näet pohjassa olevasta tarrasta.

#### **Cisco EPC3825**

ssid (verkon nimi): --> kuusi (6) viimeistä merkkiä CM MAC Address - tunnisteesta wpa/wpa2 personal -salasana: --> laitteen 9-merkkinen sarjanumero (serial number)

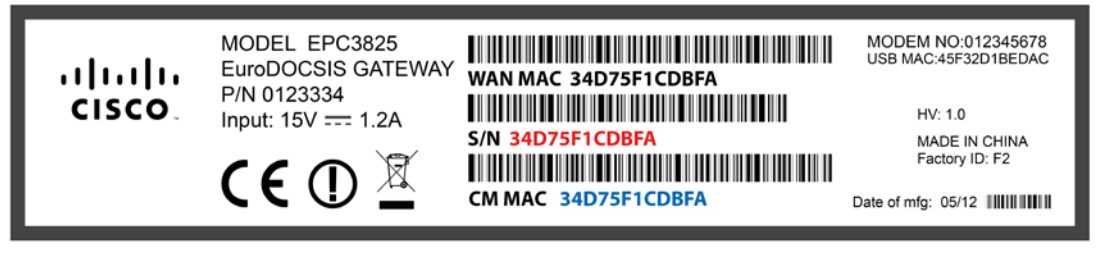

#### **Cisco EPC3828D**

ssid (verkon nimi): --> ssid kohdasta salasana: --> pre-shared key kohdasta

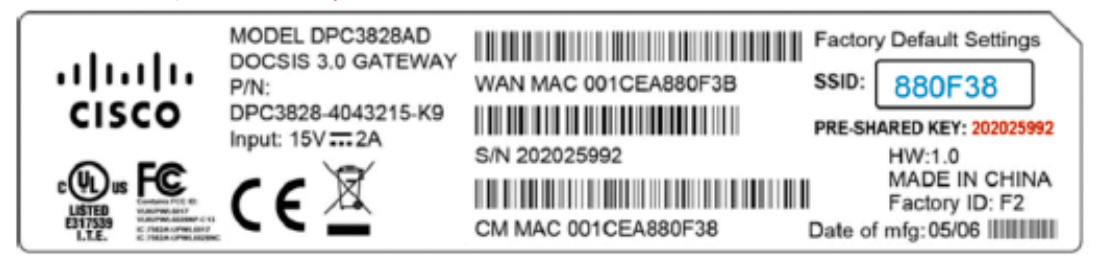

# **7.3 Langattoman modeemin asetukset Thomson 750/770/870**

#### **7.3.1 Modeemien asennussivujen eroavaisuudet:**

#### **Thomson 750/770**

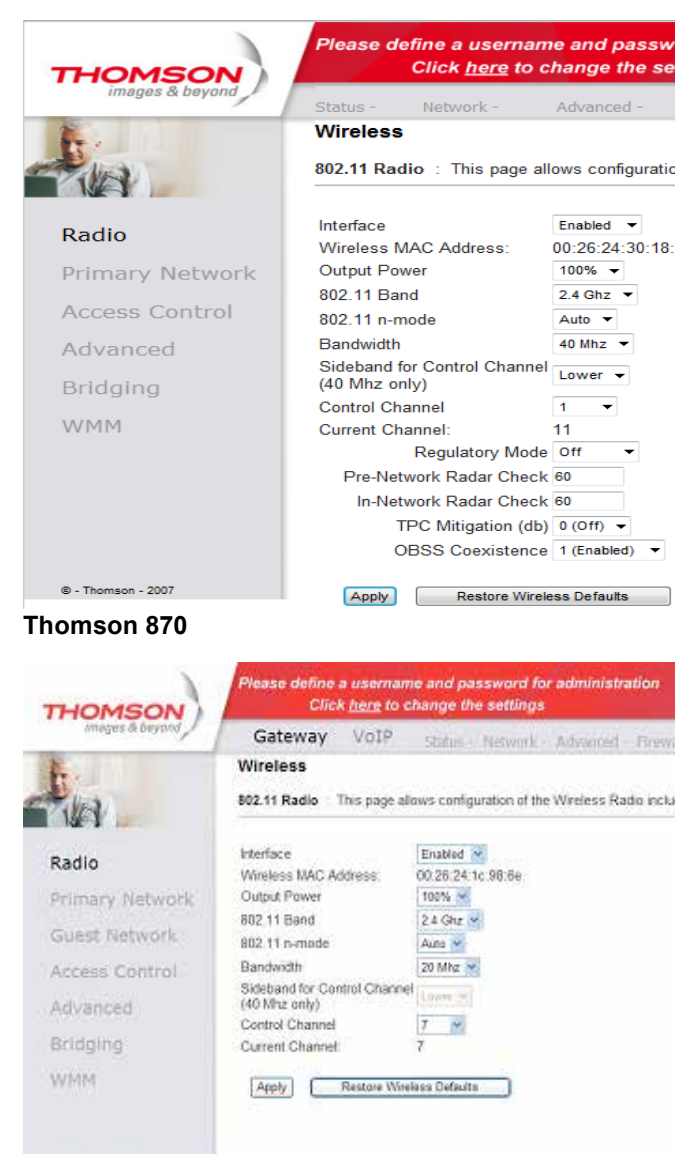

Tämän käyttöohjeen kuvitus on tehty Thomson 770 -modeemin pohjalta.

Thomson TWG 870 -modeemin asennussivuilla on asetusten säätöön tarkoitettuja osioita enemmän kuin TCW750 ja TCW770 -malleissa. DNA:n tuotetuki kattaa ainoastaan tässä ohjeessa käsiteltyjen osioiden neuvonnan ja tuen.

#### **Huom! Langattoman verkon käyttöön liittyviä asetuksia voi muuttaa vain sellaiselta tietokoneelta, joka on liitetty laitteeseen verkkokaapelilla.**

Jäljempänä ohjeessa on tilaa omille muistiinpanoille, johon voit merkitä luomasi uudet tunnukset, salasanat ja tehdyt asetusmuutokset. Muistiinpanojen avulla teet helposti muutokset käyttöjärjestelmään ja luot langattoman yhteyden tietokoneen ja langattoman modeemin välille. Säilytä muistiinpanot huolella ulkopuolisilta.

### **7.3.2 Asetussivuille kirjautuminen**

Laitteen kaikkia asetuksia hallitaan internet-selainohjelmalla. Laitteen muistissa olevat asetussivut muistuttavat tavallisten internet-sivujen käyttöä, joten asetusten muuttaminen on helppoa. DNA suosittelee Internet Explorer, Firefox, Google Chrome ja Safari (Apple) -selaimia.

- Avaa internet-selaimesi (tässä vaiheessa saatat saada virheilmoituksen selaimelta, mutta älä huomioi sitä) ja kirjoita osoiteriville osoite **http://192.168.100.1** Paina < **Enter** >.
- Näytölle aukeaa ikkuna, jonka kautta annetaan salasana.
- Jätä Käyttäjänimi-kenttä tyhjäksi, ja kirjoita Salasanakenttään salasanaksi **admin** (pienillä kirjoitettuna). Lopuksi paina **OK**.
- Aukeaa Thomson TCW770 -asetussivut.

Palvelin 192.168.100.1 kohteessa Thomson vaatii käyttäjänimen ja salasanan.

Varoitus: Tämä palvelin pyytää, että käyttäjänimi ja salasana lähetetään suojaamattomana (käyttäen perustodennusta ja ilman suojattua yhteyttä).

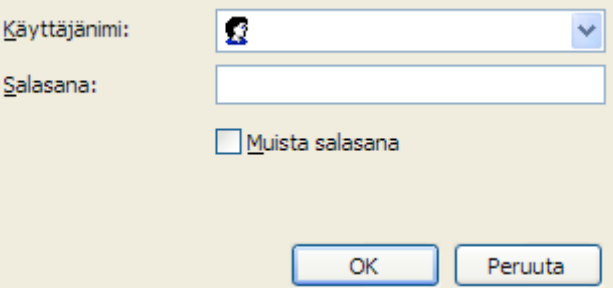

### **7.3.3 Kaapelimodeemin asetussivujen salasanan vaihto**

Kaikilla DNA langattomilla modeemeilla (Thomson TCW770) on tehdasasetuksiltaan sama salasana. Tietoturvan ja modeemin ulkopuolisen haltuunoton estämiseksi salasana tulee vaihtaa.

- **1.** Jätä Käyttäjänimi-kenttä tyhjäksi ja kirjoita Salasanakenttään admin (pienellä kirjoitettuna). Lopuksi paina **OK**.
- 2. Valitse vasemman reunan navigointivalikosta **Password**. Aukeaa Password-sivu. Tämän sivun kautta voit muuttaa laitteen salasanaa. Salasanaa tarvitaan, jotta laitteen asetuksia voidaan muuttaa. Salasana voi olla enintään kahdeksan merkkiä pitkä. Salasanassa isot ja pienet kirjaimet ovat merkitseviä.
- 3. Kirjoita uusi salasana kohtaan Password sekä uudelleen kohtaan Re-Enter-Password. Paina < **Apply** >.
- 4. Vaihdettuasi salasanan, näytölle aukeaa ikkuna, johon syötetään uusi salasana.
- 5. Käyttäjätunnus-kenttä jätetään tyhjäksi. Paina < **OK** >. Ikkuna sulkeutuu.
- 6. Paina vielä lopuksi < **Apply** >.

### **Huom! Salasana vaihtuu ilman erillistä ilmoitusta, joten käyttöönoton <Apply> jälkeen uusi salasana on käytössä.**

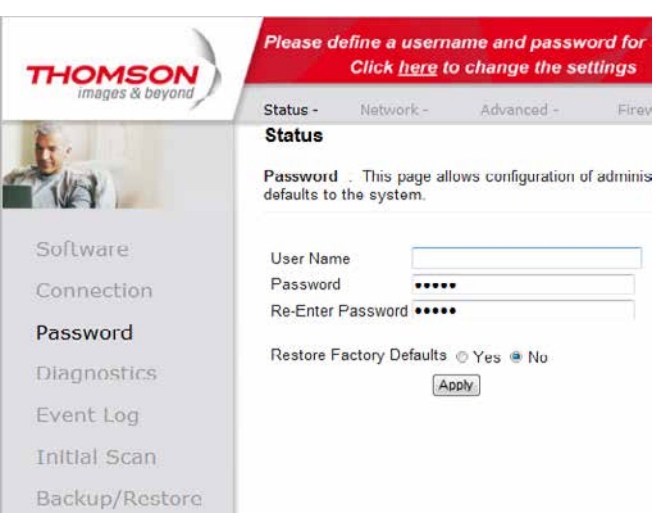

### **7.3.4 Unohtuiko salasana?**

Voit palauttaa tehdasasetukset painamalla laitteen takaosassa olevan RESET-painikkeen pohjaan 15 sekunnin ajaksi.

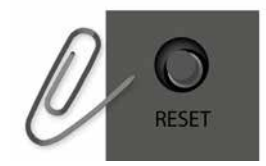

Tehdasasetukset palauttamalla kaikki tehdyt muutokset laitteen asetuksiin häviävät. Tämän jälkeen voit Ethernetyhteyden kautta aloittaa modeemin tehdasasetuksien muokkauksen uudelleen alusta.

### **7.3.5 Oman lähiverkkosi nimeäminen**

Valitse asetussivujen ylälaidan navigointivalikosta **Wireless** ja vasemman reunan navigointivalikosta **Primary Network.**

Tämän sivun kautta voit muuttaa langattoman verkon käyttöön liittyviä asetuksia. Näiden asetusten on vastattava niiden tietokoneiden asetuksia, joilla haluat käyttää langatonta verkkoa.

### **Verkon nimen valinta**

SSID tarkoittaa langattoman verkon nimeä. Muuta tehtaalla asetettua nimeä haluamaksesi. Nimeäminen helpottaa oman verkon tunnistusta, mikäli läheisyydessä on muita langattomia yhteyksiä. Tehdasasetusten mukainen verkon nimi löytyy laitteen pohjassa olevasta tarrasta. Turvallisuuden takia verkkoa ei kannata nimetä niin, että se voidaan yhdistää käyttäjään, käyttäjätunnukseen tai salasanaan. Nimi voi koostua kirjaimista, numeroista tai välimerkeistä (nimen maksimipituus on 32 merkkiä).

### **7.3.6 Oman lähetyskanavan valinta**

Valitse asetussivujen ylälaidan navigointivalikosta **Wireless** ja vasemman reunan navigointivalikosta **Radio.**

WLAN-verkkokorttisi kantaman sisällä voi olla useampikin langaton tukiasema. Tehdasasetuksiltaan modeemi käyttää lähetyskanavaa (Control Channel) nro 1, 6 tai 11. Tukiasemat saattavat käyttää kantamansa sisällä oletusarvoisesti samaa kanavaa, jolloin tukiasemien lähetykset saattavat häiritä toisiaan ja aiheuttaa yhteyden pätkimistä. Mikäli yhteysnopeus ei vastaa DNA:n laajakaista -liittymän oletusnopeutta tai yhteys pätkii, kannattaa lähetyskanava vaihtaa toiseksi. Lähetyskanavan mahdollinen arvo voi olla mikä tahansa pudotusvalikosta valittavana oleva numero (1–13).

### **7.3.7 Valmis salaus Thomsonin modeemissa**

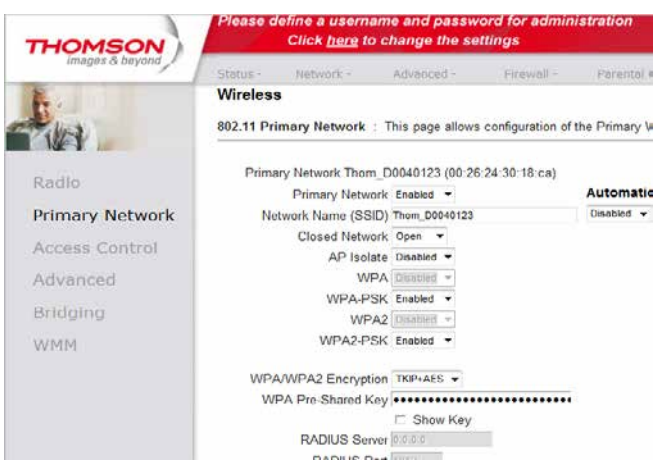

Valitse asetussivujen ylälaidan navigointivalikosta **Wireless** ja vasemman reunan navigointivalikosta **Primary Network.** 

- **1.** Ohjelman oletuksena on WPA-PSK/WPA2-PSK -salaus. Tällöin kohdissa WPA-PSK ja WPA2-PSK asetuksena on Enabled. Jos työasemasi ei tue uudempaa WPA2-PSK -salausta, valitse alasvetovalikosta Disabled.
- **2.** Ohjelma antaa automaattisesti oikeat arvot vaadittaviin asetuksiin.
- **3.** Valitse käytettävä **WPA Pre Shared Key** -salasana. Valittavana on 8-63 merkkiä pitkä merkkijono.
- 4. Tallenna muutokset painamalla < **Apply** >.

Valkoisissa neliporttisissa Thomsonin 750/770 modeemeissa on valmiiksi tehty salaus, mikä palautuu päälle myös resetoidessa laitteen. Salauksen tiedot näet laitteen pohjasta seuraavilla otsikoilla ja muodoilla. ssid: --> muotoa (thom\_xxxxx)

wep/wpa: salasana: --> 26-merkkinen

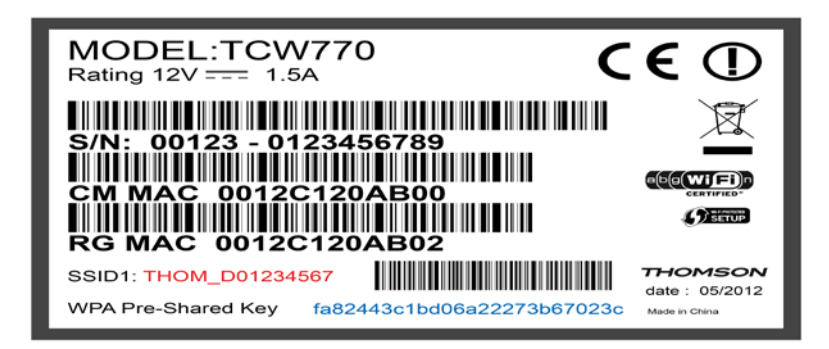

# **7.4 Omat muistiinpanot**

Käyttöliittymän salasana:

Verkkonimi (ESSID):

Lähetyskanava (Channel):

# **7.5 WPA-PSK -salaus (DNA:n suositus)**

Tiedon salaus (Security Mode) **WPA-PSK Salaus (WPA Encryption)** 

WPA-PSK Pre Shared Key -salasana:

# **7.6 WEP-salaus**

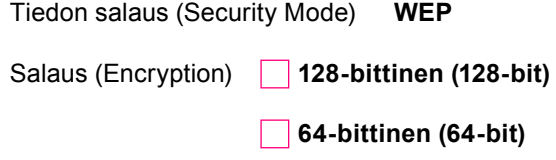

Salaustapa **13 ASCII merkkiä (chars)**

 **10 ASCII merkkiä (chars)**

Avainindeksi (1–4) (Current Network Key)

Wep Key (Verkko-/Salausavain (10/26 merkkiä))

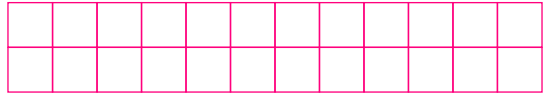

### **Salausavaimen ohjeita WPA-PSK**

Salausavain voi sisältää numeroita 0-9, kaikkia latinalaisia aakkosia, joissa isoilla ja pienillä kirjaimilla on eri merkitys sekä välimerkkejä. Älä käytä helposti arvattavia avaimia, kuten syntymäaikoja jne. Turvallisuuden lisäämiseksi salausavain suositellaan vaihdettavan määrävälein. Älä koskaan luovuta avainta sellaiselle henkilölle, jolla ei ole oikeutta käyttää yhteyttäsi.

# **7.7 Langattoman yhteyden salaaminen**

Verkkoyhteyden suojaukseen on syytä kiinnittää erityistä huomiota langattomien lähiverkkojen yhteydessä. Koska langaton lähiverkko toimii myös seinien läpi, on verkon kattavuutta käytännössä mahdotonta rajata toimimaan vain halutulle alueelle. Yhteyden salaaminen on tehokas tapa estää ulkopuolisilta laajakaistaliittymän luvaton käyttö tai yhteyden haltuunotto.

Salaus koskee vain langatonta liikennettä kaapelimodeemin ja tietokoneen välillä. Kaapelimodeemin ja tietokoneen välinen suojaus ei kuitenkaan estä verkkohyökkäyksiä, kuten viruksia ja tietomurtoja, joille suojaamaton tietokone on aina alttiina kun ollaan yhteydessä Internettiin. Siksi DNA suosittelee DNA Nettiturvan hankkimista. Se on helppo ja vaivaton tapa huolehtia koneen tietoturvasta.

Langattomassa lähiverkossa suosittelemme käytettäväksi niin kutsuttua WPA2 (Wi-Fi Protected Access) -salausta. Se on käytettävissä olevista vaihtoehdoista tällä hetkellä turvallisin. Voit käyttää myös WPA-salausta, jos laitteistosi tukee vain vanhempaa standardia.

# **8. WLAN-kanavan muuttaminen**

# **8.1 WLAN-kanavan muuttaminen:**

Modeemin sijoituspaikalla on suuri merkitys. Sijoittamalla modeemin pois tietokoneiden, mokkuloiden, mikroaaltouunin, yms. -lähettimien läheisyydestä, voidaan parantaa kuuluvuutta ja pienentää häiriöitä. Sijoita modeemi niin että tietokoneen ja modeemin välissä on mahdollisimman vähän esteitä.

WLAN-verkkokorttisi kantaman sisällä voi olla useampikin langaton tukiasema. Joskus myös kodin laitteista (energiansäästölamput, viihde-elektroniikka, jne.) saattaa aiheutua häiriöitä WLAN-taajuuksille. Parempaa WLAN-kanavaa (1-13) voi hakea tällöin asettamalla kanavan manuaalisesti. Tehdasasetuksiltaan modeemi käyttää lähetyskanavaa (Control Channel) nro 1, 6 tai 11. Tukiasemat saattavat käyttää kantamansa sisällä oletusarvoisesti samaa kanavaa, jolloin tukiasemien lähetykset saattavat häiritä toisiaan ja aiheuttaa yhteyden pätkimistä. Mikäli yhteysnopeus ei vastaa DNA: laajakaistaliittymän oletusnopeutta tai yhteys pätkii, kannattaa lähetyskanava vaihtaa toiseksi. Lähetyskanavan mahdollinen arvo voi olla mikä tahansa pudotusvalikosta valittavana oleva numero (1–13).

### **8.2 WLAN-kanavan vaihto Thomson-modeemissa**

Valitse asetussivujen ylälaidan navigointivalikosta **Wireless** ja vasemman reunan navigointivalikosta **Radio.**

- **1.** Valitse **Control Channel** alasvetovalikosta kanava
- väliltä1-13. **2.** Paina **Apply**.

# **8.3 802.11n-tilan hallinta**

Jos laitteistosi tukee 802.11n -määritystä voit käyttää 40MHz-Wide Channel toimintoa. Tämä parantaa WLANverkon yhteysnopeutta.

**1.** Valitse **Bandwith** alasvetovalikosta **40 MHz**.

#### **2.** Paina **Apply**.

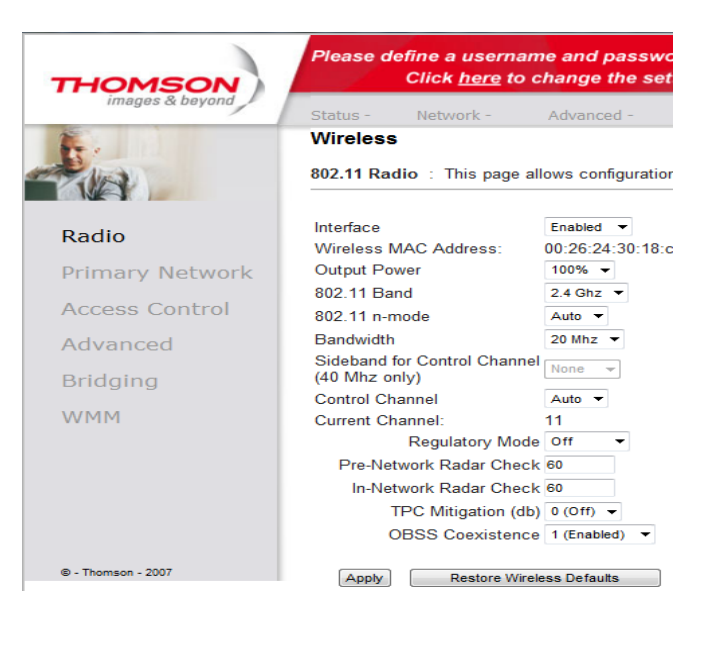

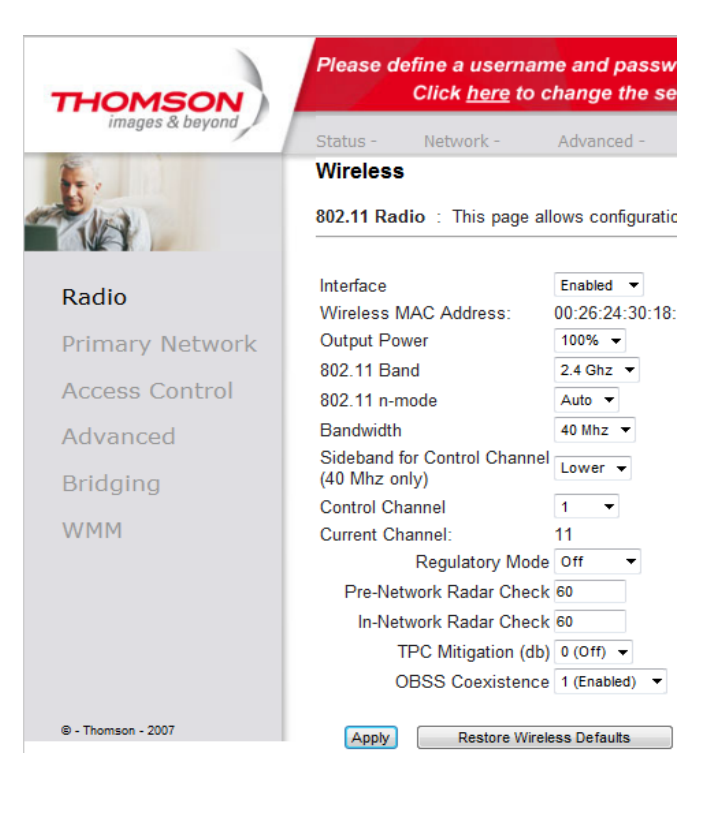

# **8. WLAN-kanavan muuttaminen**

# **8.4 WLAN-kanavan vaihto**

### **Cisco EPC3825**

Valitse asetussivujen ylälaidan navigointivalikosta **Wireless** ja vasemman reunan navigointivalikosta **Basic Settings.**

**1.** Valitse **Standard Channel** alasvetovalikosta kanavan väliltä 1-13. **2.** Paina **Save Settings**.

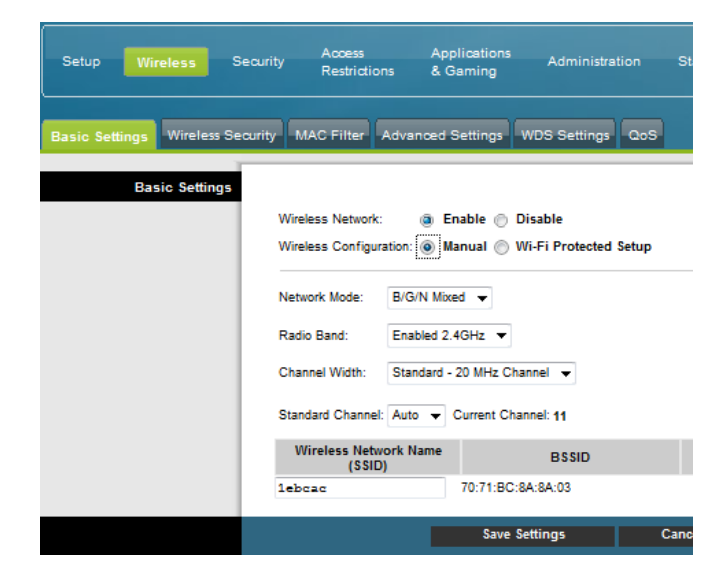

### **Cisco EPC3828D**

Valitse asetussivujen ylälaidan navigointivalikosta **Wireless** ja alemmasta navigointivalikosta **Radio Setting**

1. Valitse haluamasi **Radion** (2,4 tai 5 GHz) **Channel** alasvetovalikosta kanavien 1-13 väliltä 2. Paina **Save Settings**

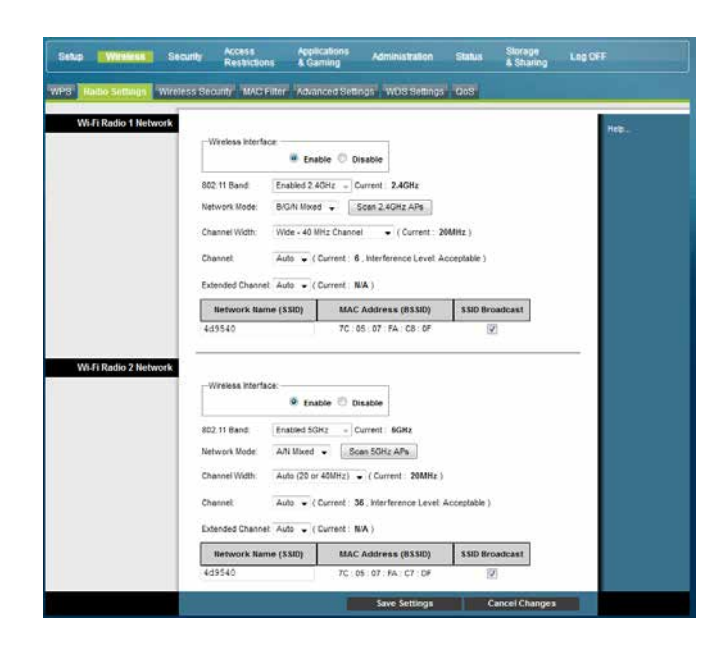

### **8.5 802.11n -tilan hallinta**

#### **Cisco EPC3825 ja EPC3828D -modeemit**

Jos laitteistosi tukee 802.11n -määritystä voit käyttää 40MHz-Wide Channel toimintoa. Tämä parantaa WLAN-verkon yhteysnopeutta.

- **1.** Valitse **Channel Width** alasvetovalikosta Wide 40 MHz Channel.
- **2.** Paina **Save Settings**.

# **9. Modeemin asetus siltaavaksi**

# **9.1 NAT ja BRIDGE -asetukset:**

WLAN-modeemit ovat oletuksena NAT-tilassa. Voit liittää modeemiin internetiä käyttäviä laitteita joko langallisesti tai langattomasti. NAT-tilassa voit esimerkiksi perustaa kotiverkon. Tällöin modeemi jakaa kotiverkon osoitteet laitteille ja liikennöinti niiden välillä tapahtuu kotiverkon sisällä.

Joskus modeemi on hyvä kuitenkin muuttaa siltaavaksi (Bridged). Esimerkiksi 350M -liittymissä saavutetaan paremmat yhteysnopeudet sillattuna. Siltaavassa tilassa päästään reitittävää suurempiin huippunopeuksiin, koska modeemi ei suodata liikennettä.

Modeemit voi vaihtaa tarvittaessa siltaavaan tilaan jolloin laajakaistaan voi liittää 5 kpl verkkolaitteita. Siltaavaksi vaihtaminen tarkoittaa että modeemissasi ei ole enää DHCP- ja NAT-ominaisuudet käytössä. Verkkolaitteesi saa IP-osoitteen suoraan DNA:lta.

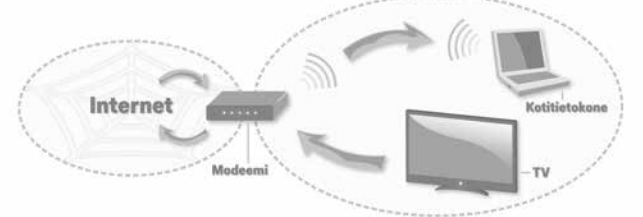

**Routed = reitittävässä tilassa modeemi jakaa sisäverkon osoitteet laitteille. Oletuksena myös palomuuri on päällä. Ulospäin internettiin näkyy vain yksi IP-osoite.**

# **9.2 Cisco EPC3825 ja EPC3828D –modeemien asettaminen siltaavaksi**

#### **Cisco EPC3825**

. . . . . . . . . . . . . . .

Valitse asetussivujen ylälaidan navigointivalikosta **Administration** ja vasemman reunan navigointivalikosta **Management.**

**1.** Valitse **Working Mode** alasvetovalikosta **Bridged Only**. **2.** Paina **Save Settings**.

Huom! Hallintaosoite on sillattuna 192.168.100.1.

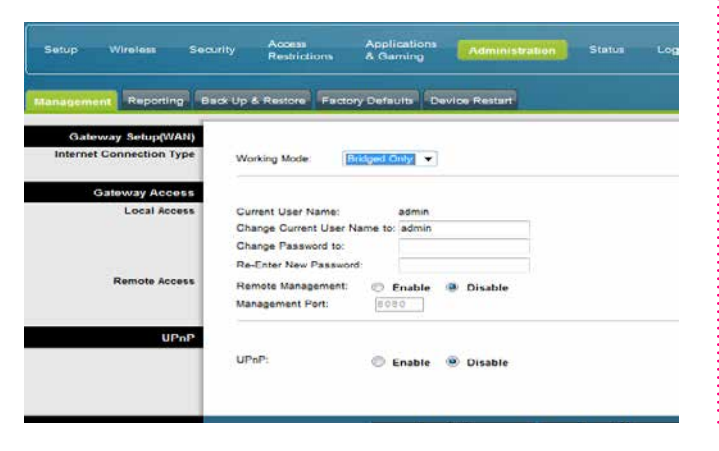

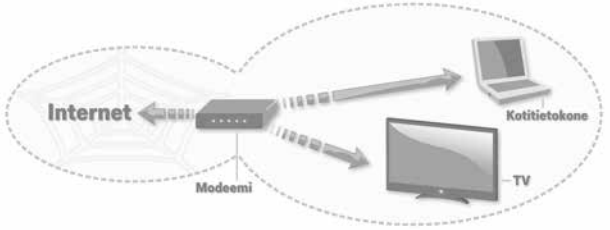

**Siltaavassa tilassa laitteet saavat IP-osoitteet suoraan ilman muunnosta. DNA tarjoaa 5 kpl IP-osoitteita. Palomuuri ja NAT ovat pois päältä.**

#### **Cisco EPC3828D**

Valitse asetussivujen ylälaidan navigointivalikosta **Administration** ja alemmasta navigointivalikosta **Management**.

**1.** Valitse **Working Mode** alasvetovalikosta **Bridged Only**. **2.** Paina **Save Settings**.

Huom! Hallintaosoite on sillattuna 192.168.100.1

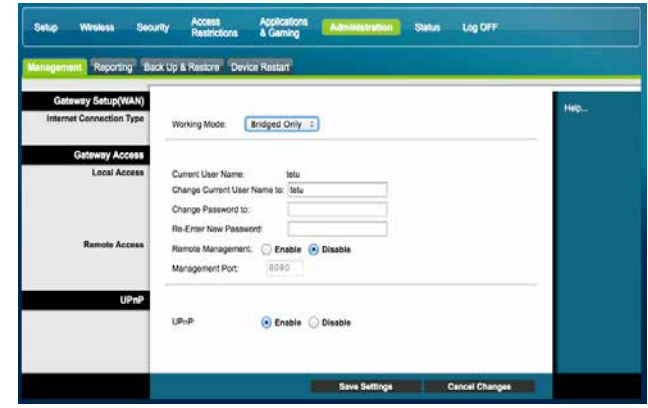

# **9. Modeemin asetus siltaavaksi**

### **9.3 Thomson-modeemin asettaminen siltaavaksi**

Thomsonin WLAN-modeemi on oletuksena reitittävänä eli NAT on päällä. Tällöin modeemi näyttää julkisessa internetissä vain yhden IP-osoitteen, vaikka modeemin takana, sisäverkossa, olisikin useampi laite.

**Huom!** Thomson WLAN -modeemia voidaan käyttää reitittävänä, mikäli modeemilla on laajakaistaprofiili.

### **Alla olevasta ohjeesta selviää, kuinka NAT asetuksen poisto tehdään**

**1.** Yhdistä tietokone modeemiin joko langattomasti tai Ethernetin kautta

**2.** Kirjoita selaimeen osoite http://192.168.100.1 tai 192.168.0.1 mikäli MAC tai jokin muu selain kuin Explorer

**3.** Kirjaudu sisään tunnuksilla KÄYTTÄJÄNIMI **jätetään tyhjäksi**, SALASANA **admin**

- **4.** Paina **OK**
- **5.** Valitse vasemmasta yläkulmasta **Status**
- **6.** Klikkaa **Switch Mode**
- **7.** Valitse alasvetovalikosta **Cable Modem**
- **8.** Paina lopuksi **Apply**.

**Poikkeuksena Thompson TWG870 muuttaminen siltaavaksi tapahtuu hieman eri tavalla:**

- **1.** Kirjaudu normaalisti asetussivuille
- **2.** Valitse vasemmasta yläkulmasta **Status**
- **3.** Klikkaa **Switch Mode**
- **4.** Valitse alasvetovalikosta **Cable Modem**
- **5.** Paina lopuksi **Apply**

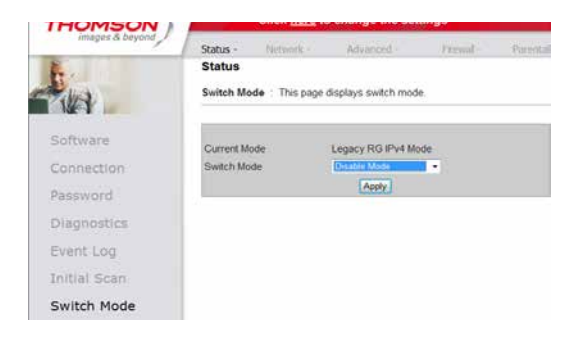

# **10. IP-Flood detection**

# **IP Flood detection -asetus**

Mikäli Internet-yhteys pätkii surffatessa, pelatessa esim. konsolipelejä pelatessa, ip-puheluita soittaessa, ladatessa tiedostoja jne., kannattaa kokeilla ottaa IP Flood detection -asetus pois päältä (IP Flood detection = netistä tulevan IPpakettihyökkäyksen tunnistus).

#### **Cisco EPC3825 ja EPC3828D**

- Yhdistä tietokone modeemiin joko langattomasti tai Ethernetin kautta.
- Kirjoita selaimeen osoite http://192.168.0.1 tai 192.168.0.1 mikäli käytössä on MAC tai jokin muu selain kuin IE (Internet Explorer).
- Kirjaudu sisään tunnuksillasi.
- Valitse ylhäältä "Security"
	- 1. Ota ruksi pois kohdasta "Block IP Flood Detection".
	- 2. Paina "Save settings".

### **Cisco EPC3825**

### **Thomson-modeemit: TCW710/750/770 ja TWG870**

- Kirjaudu modeemiin http://192.168.100.1 **tai**  192.168.0.1 mikäli käytössä on MAC tai jokin muu selain kuin IE.
- Syötä käyttäjänimesi ja salasanasi.

Fi

- Valitse vasemmasta yläkulmasta "Status" .
- 1. Valitse ylhäältä "Firewall" .
- 2. Ota ruksi pois kohdan "IP Flood Detection" enablesta.
- 3. Paina "Apply".

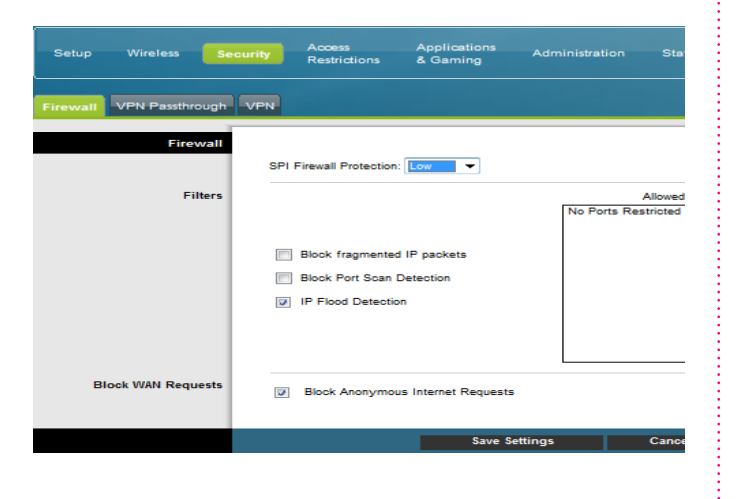

# **THOMSON**

# Click here to change the settings

Network - Advanced - Firewall - Parental Cont Firewall

Web Content Filter : This page allows certain Web-oriented cookies, java script<br>blocked by the firewall. A list of "trusted computers" can also be defined that are na<br>Specific Firewall (edutres can also be enabled. It is h

#### Web Filter

**TOD Filter** Local Log Remote Log

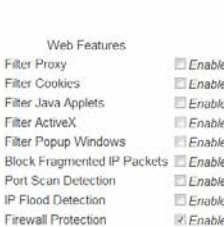

Apply

### **Cisco EPC3828D**

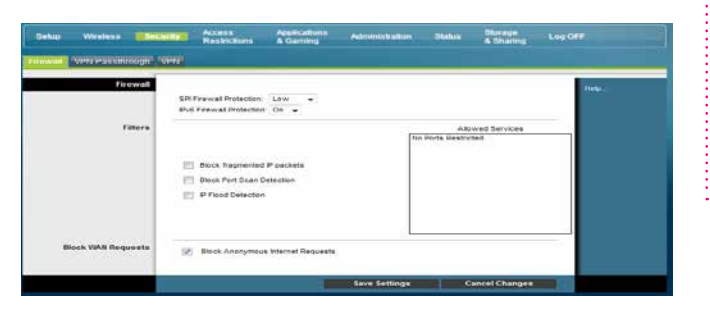

# **11. Laajakaistaliittymän asetukset / Windows 7 ja Windows 8**

# **Laajakaistaliittymän asetusten tarkistus / Windows 7 ja Windows 8**

Seuraavien ohjeiden avulla tarkistat Windows 7 ja 8 -käyttöjärjestelmän asetukset ja luot internet-yhteyden.

#### **1. Käynnistä Ohjauspaneeli**

**- Windows 7** valitse **Käynnistä -> Ohjauspaneeli.**

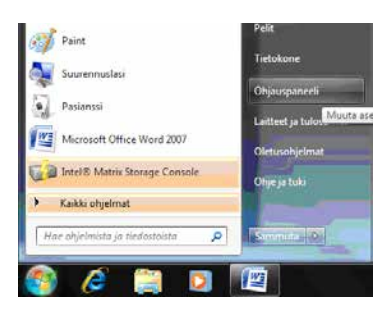

**- Windows 8 Aloitus -> Hae -> Ohjauspaneeli.**

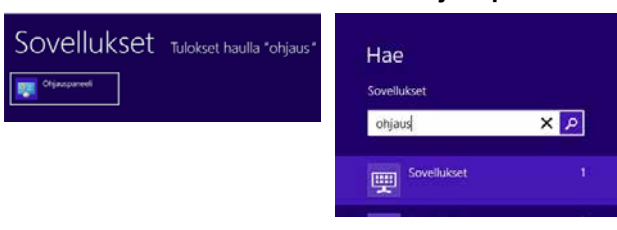

**2.** Aukeaa Ohjauspaneeli-ikkuna. Varmista, että Ohjauspaneelin pääikkuna -näkymä on valittuna. Klikkaa **Verkko ja Internet -linkkiä.**

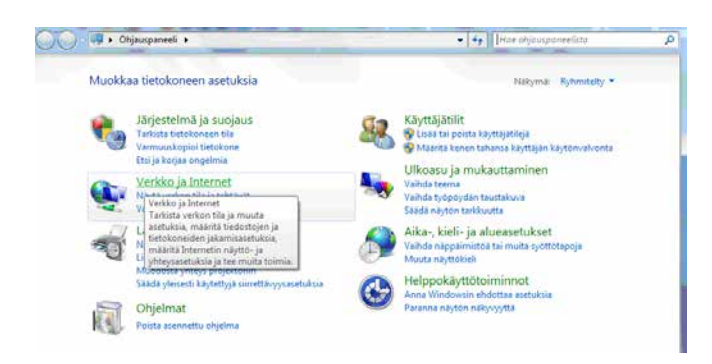

**3.** Klikkaa **Verkko- ja jakamiskeskus** -valikosta linkkiä **Näytä verkon tila ja tehtävät.**

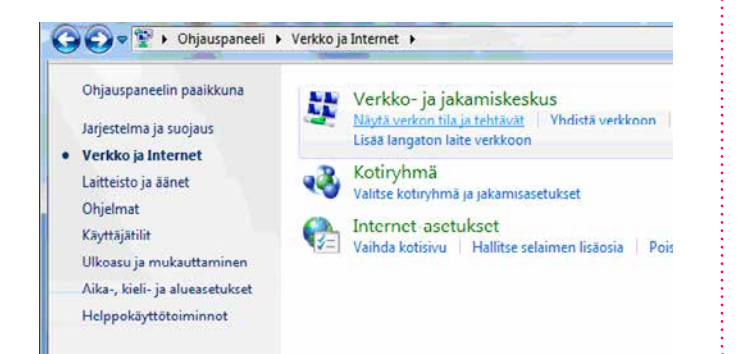

**Kuittaa käyttäjätilien valvonta-ikkuna Kyllä-komennolla.**

**4.** Klikkaa vasemmasta reunasta **Muuta sovittimen asetuksia** -linkkiä.

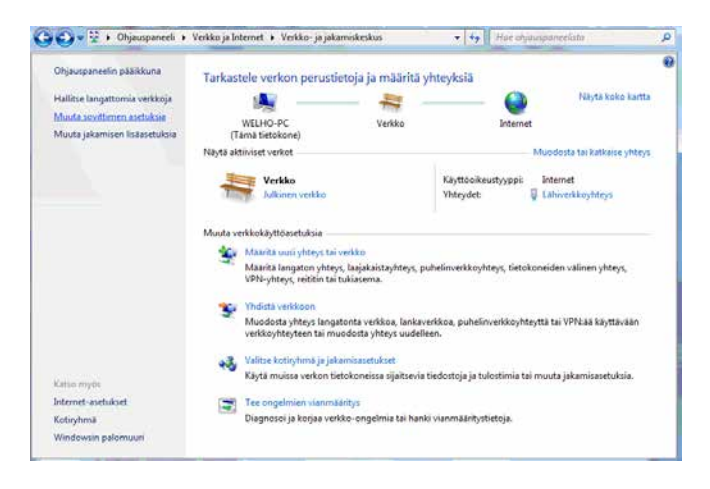

#### **Huom!**

**Verkko- ja jakamiskeskuksen näkymä on erilainen, jos modeemi ei ole kytkettynä tietokoneeseen.**

5. Avautuvasta ikkunasta klikkaa hiiren oikeanpuoleisella painikkeella **Lähiverkkoyhteys**-kuvaketta ja valitse hiiren vasemmanpuoleisella painikkeella **Ominaisuudet**.

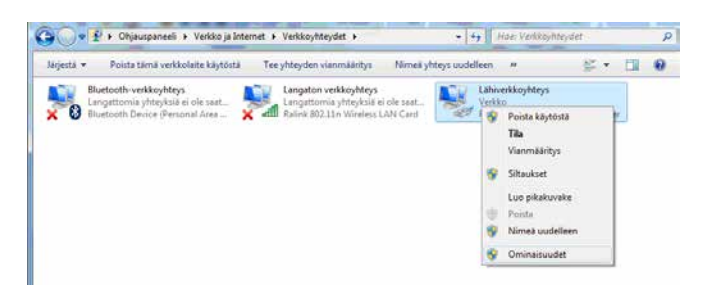

# **11. Laajakaistaliittymän asetukset / Windows 7 ja Windows 8**

- **6.** Tarkista, että **Internet-protokolla TCP/IP Version 4 (TCP/IPv4)** on rastitettuna.
	- Klikkaa Internet-protokolla Version 4 (TCP/IPv4) -tekstiriviä ja valitse **Ominaisuudet**.

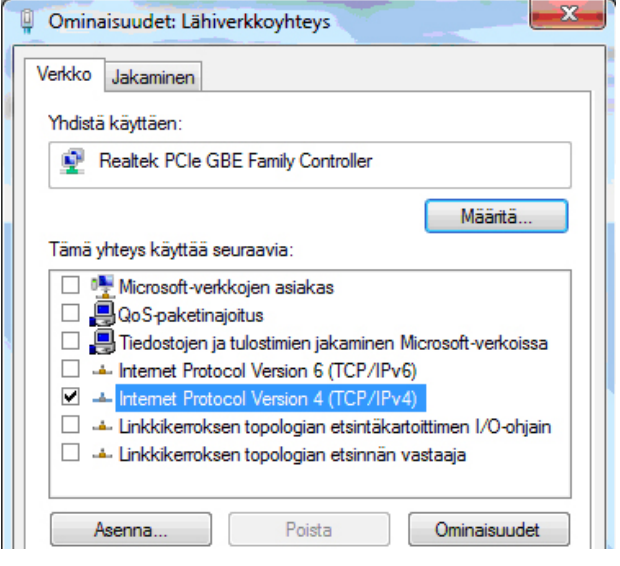

#### **Huom!**

**Mikäli et halua jakaa muiden tietokoneen käyttäjien kanssa tietokoneesi tiedostoja, älä rastita kohtaa: Tiedostojen ja tulostimien jakaminen Microsoftverkossa. Microsoft-verkkojen asiakasprotokollaa ei kotikoneen käyttäjän kannata aktivoida tietoturvariskin takia.**

- **7.** Aukeaa **Ominaisuudet: Internet-protokolla (TCP/ IP)** -ikkuna. Valitse **Yleiset**-välilehti. Merkitse valituiksi seuraavat kohdat:
	- Hae IP-osoite automaattisesti.
	- Hae DNS-palvelinosoite automaattisesti.
	- Klikkaa **Lisäasetukset**-painiketta.

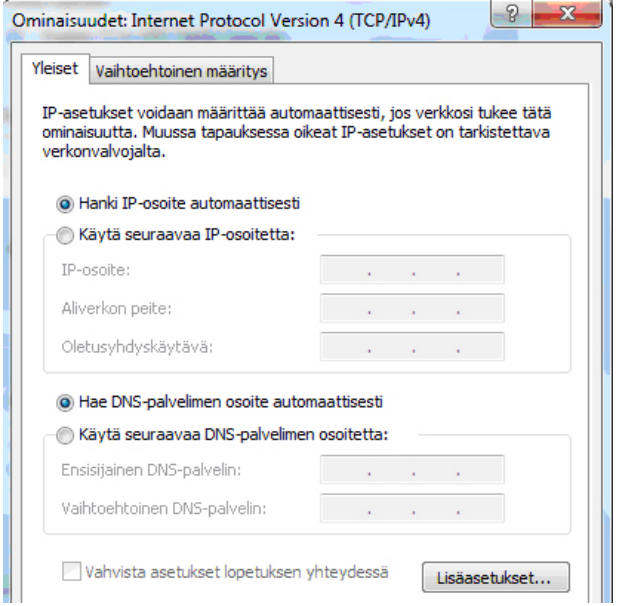

8. Aukeaa **TCP/IP:n lisäasetukset** -ikkuna. Käy välilehdet läpi. Oletusasetusten tulee olla kuvien mukaiset. **• IP-asetukset** -välilehti: **DHCP käytössä** tulee näkyä IP-osoite -ikkunassa.

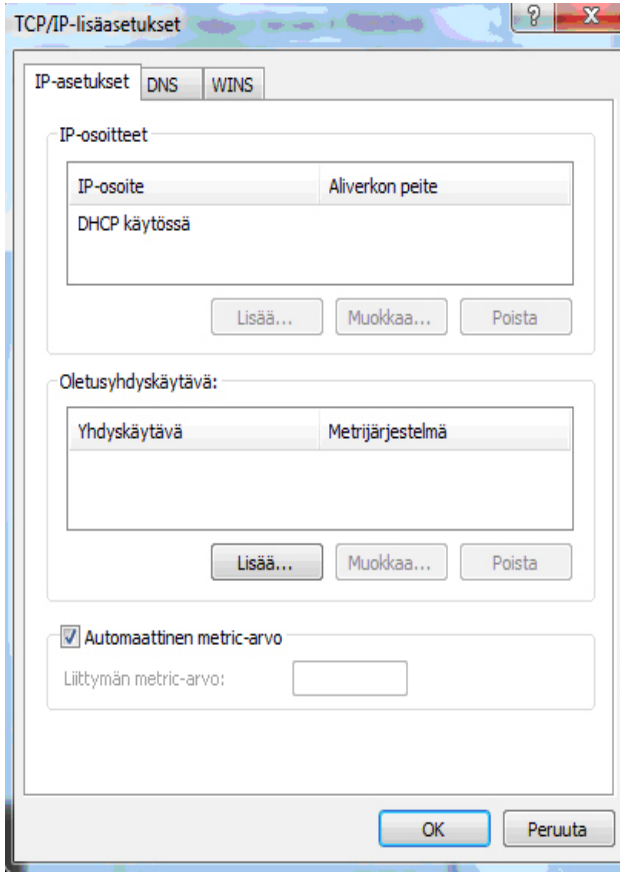

# **11. Laajakaistaliittymän asetukset / Windows 7 ja Windows 8**

- 9. **DNS**-välilehti: Vain **Liitä ensisijaiset ja yhteyskohtaiset DNS-liitteet sekä yläliitteet** -valinta tulee olla valittuna. Poista muut valinnat.
	- $2 -$ TCP/IP-lisäasetukset  $\alpha$  . Therefore, IP-asetukset DNS **WINS** DNS-palvelimien osoitteet käyttämisjärjestyksessä:  $\mathbf t$  $\ddot{\textbf{z}}$ Muokkaa... Poista Lisää... Seuraavaa kolmea määritystä sovelletaan kaikkiin TCP/IP:tä käyttäviin yhteyksiin. Puutteellisten nimien ratkaisemiseksi: O Liitä ensisijaiset ja yhteyskohtaiset DNS-liitteet U Liitä ensisijaisen DNS-liitteen yläliitteet Uiitä nämä DNS-liitteet (järjestyksessä):  $\mathbf t$  $\ddot{\bullet}$ Lisää... Muokkaa... Poista Tämän yhteyden DNS-liite: Rekisteröi tämän yhteyden osoitteet DNS-palvelimeen. Käytä tämän yhteyden DNS-liitettä DNS:n rekisteröimiseen  $\alpha$ Peruuta
- 10. **WINS**-välilehti: Vain **Poista käytöstä NetBios TCP/ IP:n päällä** -valinta tulee olla valittuna. Poista muut valinnat kuvan mukaan.
	- Hyväksy asetukset painamalla **OK**.

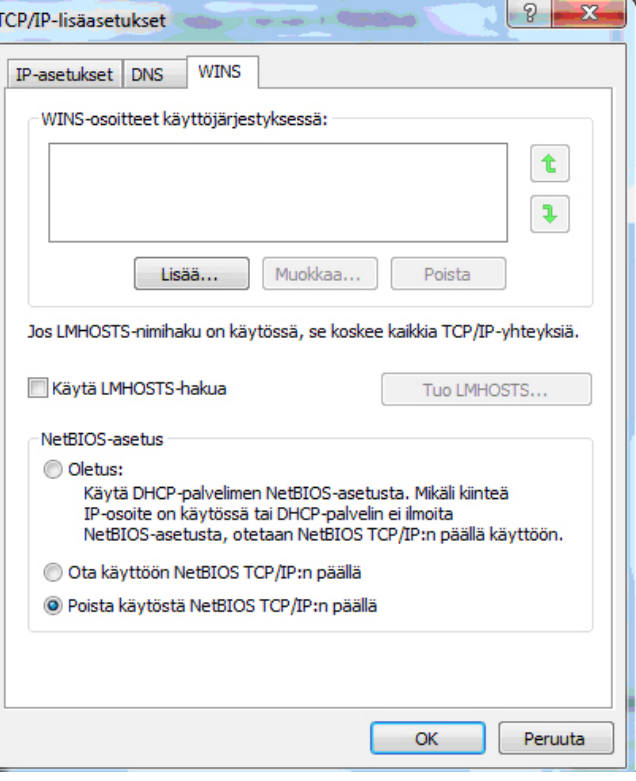

DNA:n laajakaista-internetyhteys on nyt luotu.

# **12. Laajakaistaliittymän asetukset / Mac OS X**

# **Internetyhteyden luominen**

Ohjeet on Mac OS X 10.6 (Snow Leopard tai uudemmalle) versiolle.

#### 1. Avaa Omenavalikosta **Järjestelmäasetukset.**

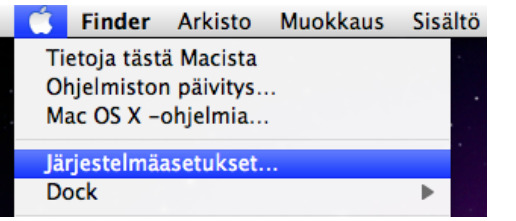

### **2.** Avaa **Verkko.**

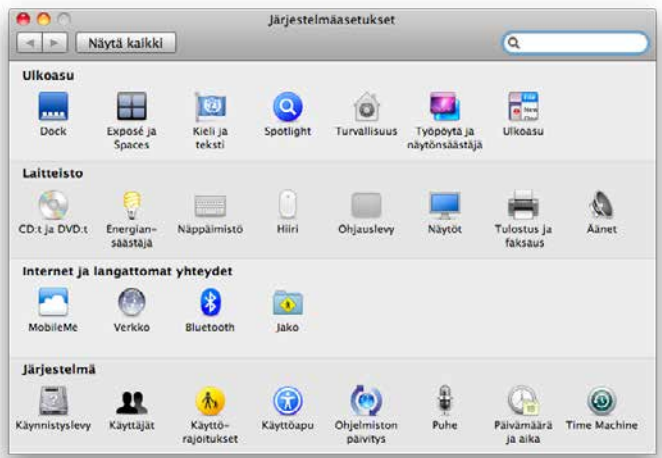

- 3. Valitse **ikkunan vasemmassa reunassa olevasta listasta Ethernet ja klikkaa Lisävalinnat.**
	- Valitse **TCP/IP**-välilehti.
	- Valitse **Määrittele Ipv4** -kohtaan **Käyttäen DHCP:tä**.
	- Kun yhteys on muodostunut, saa tietokone IP-osoitteen.

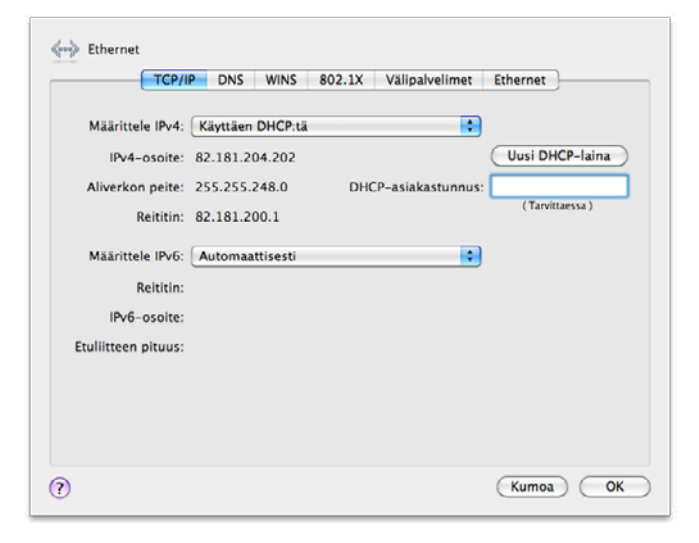

- **4.** Varmista **Välipalvelimet**-välilehdeltä ettei minkään välipalvelimen kohdalla ole ruksia.
	- Klikkaa lopuksi **OK**.

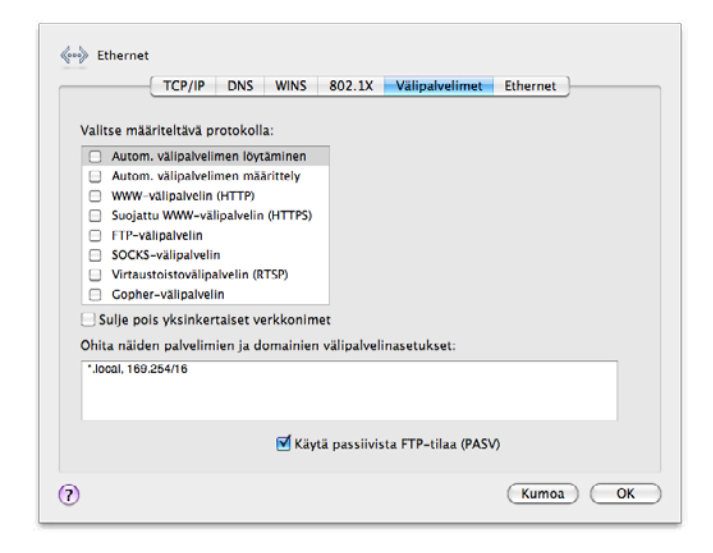

**5.** Voit lopettaa asetusten määrittelyn sulkemalla Verkko-ikkunan vasemmasta yläkulmasta ja hyväksyä muutokset klikkaamalla **Käytä**.

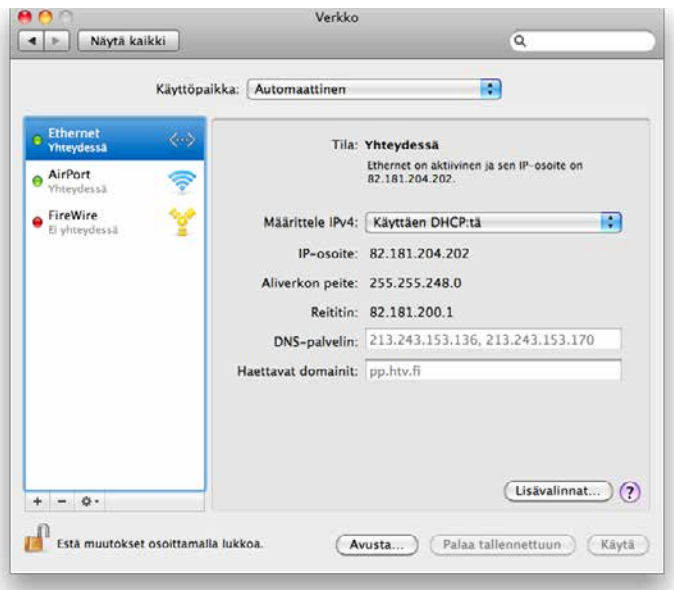

DNA:n Laajakaista-internetyhteys on nyt luotu.

# **13. Laajakaistaliittymän asetukset / Windows Vista**

# **Laajakaistaliittymän asetusten tarkistus / Windows Vista**

Seuraavien ohjeiden avulla tarkistat Windows Vista käyttöjärjestelmän asetukset ja luot Internet-yhteyden.

**1.** Käynnistä Ohjauspaneeli valitsemalla **Käynnistä -> Ohjauspaneeli.** 

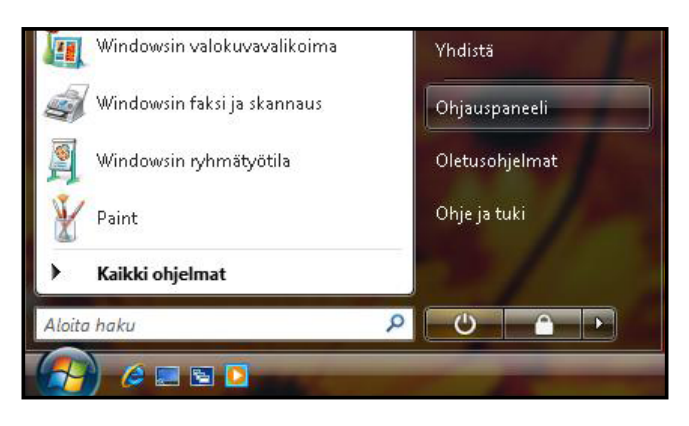

**2.** Aukeaa Ohjauspaneeli-ikkuna. Varmista, että **Ohjauspaneelin pääikkuna** -näkymä on valittuna. Klikkaa **Verkko ja Internet** -linkkiä.

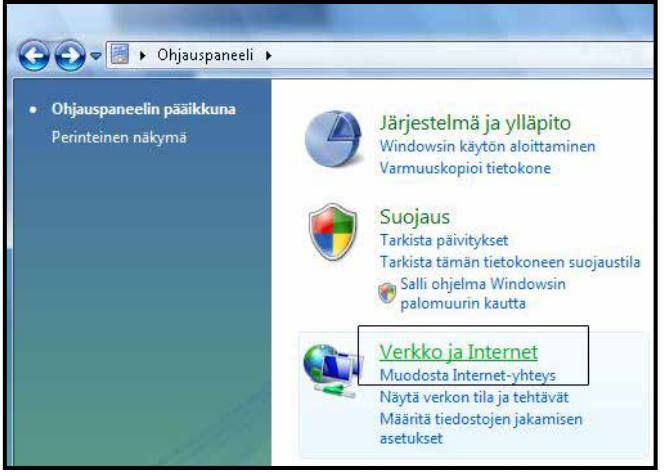

3. Klikkaa **Verkko- ja jakamiskeskus** -valikosta linkkiä **Näytä verkon tila ja tehtävät.**

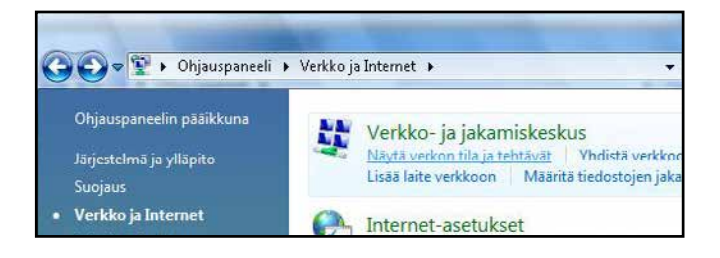

4. Klikkaa vasemmasta reunasta **Hallitse verkkoyhteyksiä -linkkiä.**

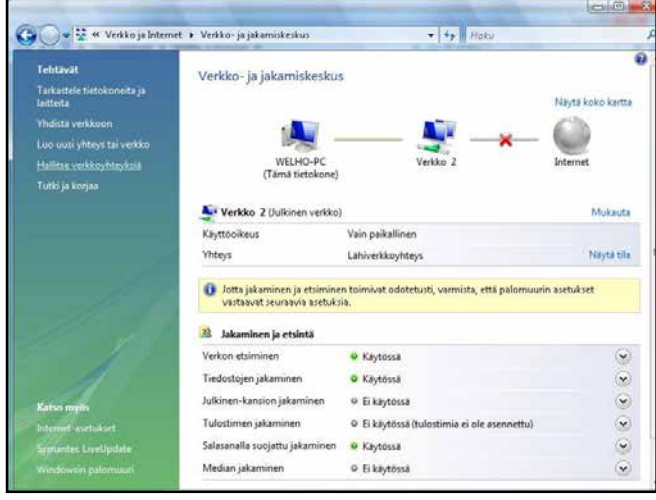

**Huom! Verkko- ja jakamiskeskuksen näkymä on erilainen, jos modeemi ei ole kytkettynä tietokoneeseen.**

**5.** Avautuvasta ikkunasta klikkaa hiiren oikeanpuoleisella painikkeella **Lähiverkkoyhteys**-kuvaketta ja valitse hiiren vasemmanpuoleisella painikkeella **Ominaisuudet**.

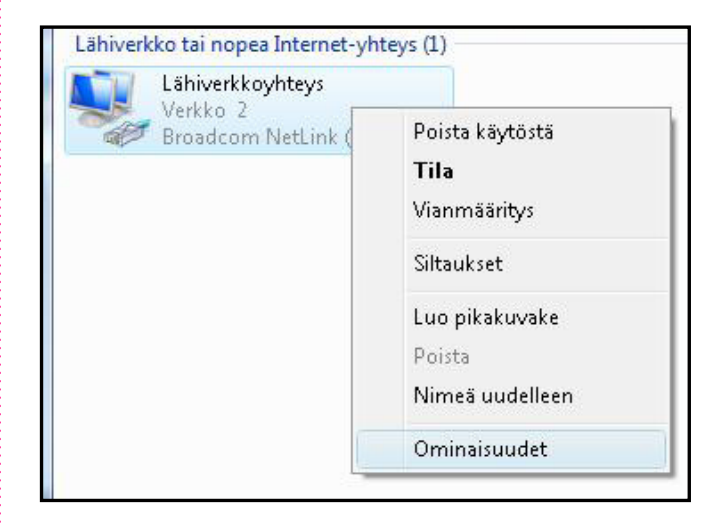

**Kuittaa käyttäjätilien valvontaikkuna Jatka-komennolla.**

# **13. Laajakaistaliittymän asetukset / Windows Vista**

- 6. Tarkista, että **Internet-protokolla TCP/IP Version 4 (TCP/IPv4)** on rastitettuna.
	- Klikkaa Internet-protokolla Version 4 (TCP/IPv4) -tekstiriviä ja valitse **Ominaisuudet**.

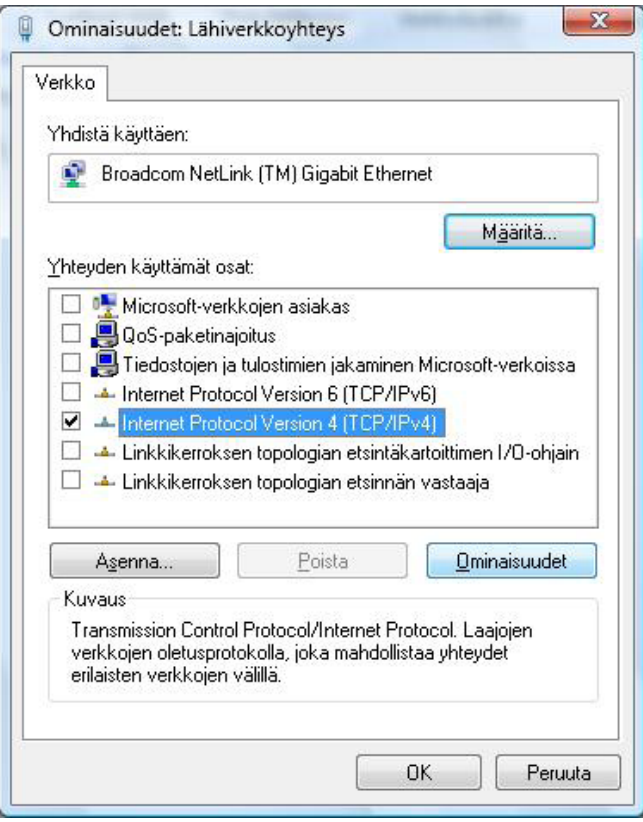

### **Huom!**

**Mikäli et halua jakaa muiden tietokoneen käyttäjien kanssa tietokoneesi tiedostoja, älä rastita kohtaa: Tiedostojen ja tulostimien jakaminen Microsoftverkossa. Microsoft-verkkojen asiakasprotokollaa ei kotikoneen käyttäjän kannata aktivoida tietoturvariskin takia.**

- 7. Aukeaa **Ominaisuudet: Internet-protokolla (TCP/ IP)** -ikkuna. Valitse **Yleiset**-välilehti. Merkitse valituiksi seuraavat kohdat:
	- **Hae IP-osoite automaattisesti.**
	- **Hae DNS-palvelinosoite automaattisesti.**
	- Klikkaa **Lisäasetukset**-painiketta.

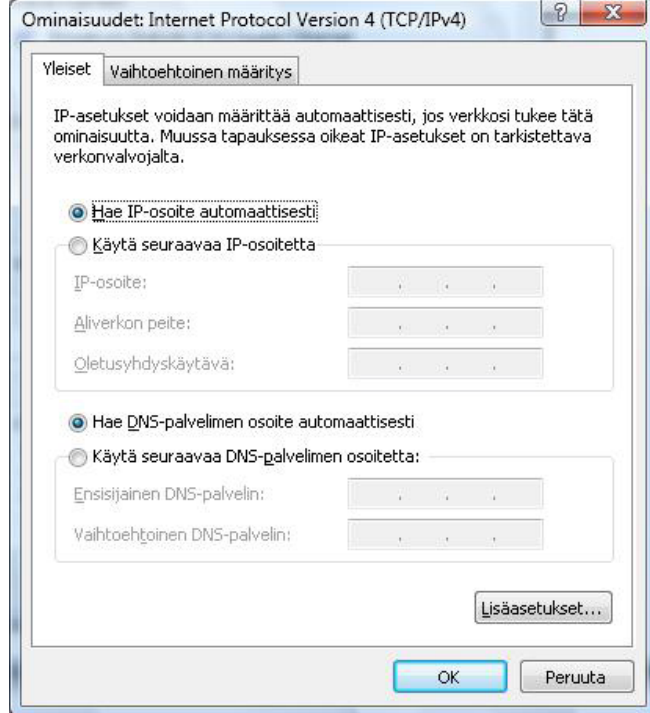

# **13. Laajakaistaliittymän asetukset / Windows Vista**

8. Aukeaa **TCP/IP:n lisäasetukset** -ikkuna. Käy välilehdet läpi. Oletusasetusten tulee olla kuvien mukaiset. • **IP-asetukset -välilehti: DHCP käytössä** tulee näkyä IP-osoite -ikkunassa.

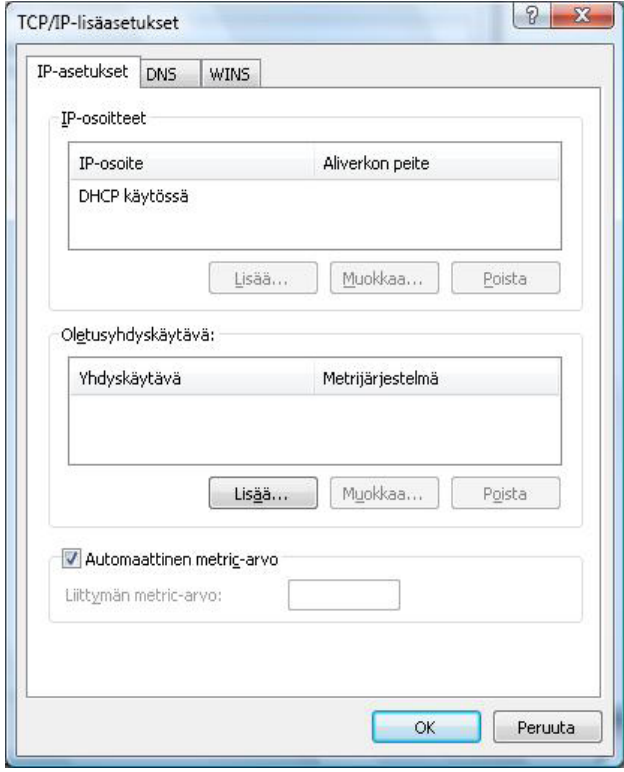

9. **DNS**-välilehti: Vain **Liitä ensisijaiset ja yhteyskohtaiset DNS-liitteet** -valinta tulee olla valittuna. Poista muut valinnat.

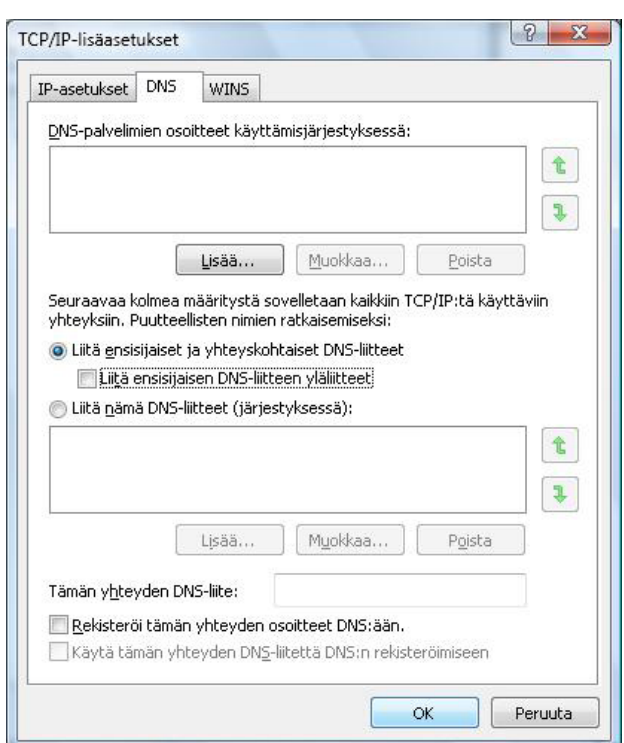

10. **WINS**-välilehti: Vain **Poista käytöstä NetBios TCP/ IP:n päällä** -valinta tulee olla valittuna. Poista muut valinnat kuvan mukaan.

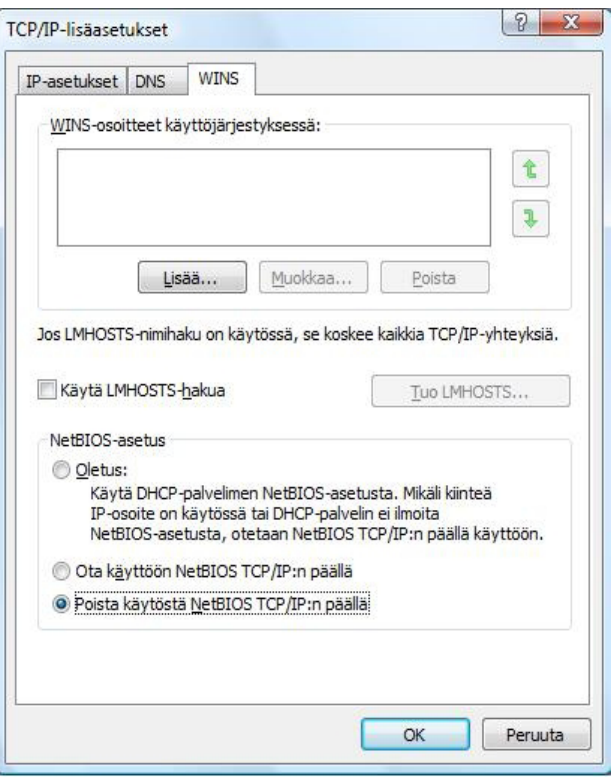

- 11. Hyväksy asetukset painamalla **OK**.
- DNA: laajakaista-internetyhteys on nyt luotu.

# **14. Laajakaistan lisäpalvelut**

# **12.1 DNA Nettiturva**

### **Miksi minun on suojattava tietokoneeni?**

#### **Internetissä käytettävien palveluiden määrä kasvaa**

Internetin kautta käytetään monia palveluita, ja niiden määrä kasvaa jatkuvasti. Kun lähetät sähköpostia tai asioit verkkopankissa, tietokoneesi ja internetin välillä siirretään runsaasti tietoa.

#### **Tiedot siirretään usein suojaamattomina**

Kun verkossa siirretään suojaamatonta tietoa, luvattomat tahot saattavat päästä siihen käsiksi. On tärkeää suojata tietokone sellaisilta tietoturvariskeiltä.

#### **Haittaohjelmat ovat kasvava uhka**

Virukset, madot, vakoiluohjelmat ja muut haittaohjelmat ovat yleisiä tietoturvauhkia. Jos tietokonetta ei ole suojattu palomuurilla ja virustorjuntaohjelmalla, haittaohjelmat voivat päästä tietokoneeseen ja aiheuttaa vahinkoa. Haittaohjelmat voivat poistaa tiedostoja ja asentaa tietokoneeseen laittomia ohjelmia. Haittaohjelmilla saastutettuja tietokoneita voidaan käyttää rikollisiin tarkoituksiin, kuten roskapostin lähettämiseen tai luottokorttien ja pankkitilien numeroiden varastamiseen.

#### **Tietomurtautujat voivat varastaa tietojasi**

Internetissä vaaniviin vaaroihin kuuluvat myös tietomurtautujat. Jos tietokonetta ei ole suojattu palomuurilla, tietomurtautujat voivat murtautua siihen internetin kautta. Tietomurtautuja voi varastaa tiedostoja ja muita henkilökohtaisia tietoja ja käyttää niitä omaksi edukseen tai laittomiin tarkoituksiin. Entistä nopeammat internet-yhteydet ja uudet laitteet ovat tehneet kotikäyttäjistä houkuttelevia kohteita tietomurtautujille.

DNA suosittelee DNA Nettiturva -ohjelman asennusta laajakaistaliittymän ensiasennuksen yhteydessä. DNA Nettiturvan saat asennettua tilauskoodilla PC- ja Mactietokoneisiin. Lapsilukkoa ja palomuuria ei ole saatavilla DNA Nettiturvan Mac-versioon.

Virustorjunta- ja palomuuripalvelut eivät sisälly automaattisesti kaikkiin DNA:n liittymiin vaan ne voi tilata erikseen joko DNA Kaupoista tai DNA Asiakaspalvelusta. DNA Nettiturva sisältää lisenssin kolmelle tietokoneelle. DNA Nettiturva tarjoaa turvallisen ja vaivattoman tavan huolehtia tietoturvasta. DNA Nettiturva on toteutettu yhteistyössä F-Secure Oyj:n kanssa.

### **12.1.1. DNA Nettiturvan asennus**

Huomautus: DNA Nettiturva havaitsee ja poistaa automaattisesti tunnetuimmat tietokoneessa jo olevat tietoturvaohjelmistot asennuksen aikana. On kuitenkin mahdollista, että jostakin syystä poisto epäonnistuu. Tällöin tietokoneeseen jääneet tietoturva- ja palomuuriohjelmistot on poistettava manuaalisesti.

#### **Tilauskoodi**

Asennusta varten tarvittavan tilauskoodin löydät Oma DNA:n Omat tuotteet/Laajakaistapalvelut -osiosta ja saamastasi tilaussopimuksesta. Ota tilauskoodi talteen ennen asennuksen aloittamista. Voit asentaa Nettiturvan kolmeen tietokoneeseen samalla tilauskoodilla.

### **12.1.2 DNA Nettiturvan käyttöliittymä**

#### **DNA Nettiturvan asennus:**

#### **Vaihe 1**

Asennusta varten tarvitset asennustiedoston. Voit ladata tiedoston osoitteesta **www.dna.fi/nettiturva**. Käynnistä asennus napsauttamalla asennustiedostoa.

### **Vaihe 2**

Valitse asennuskieli ja jatka valitsemalla sitten **Asenna.**

#### **Vaihe 3**

Lue käyttöoikeusehdot. Hyväksy sopimus ja jatka valitsemalla **Hyväksyn käyttöoikeusehdot.** Odota kunnes tiedostot ovat latautuneet.

#### **Vaihe 4**

Kirjoita tilauskoodi ja jatka valitsemalla **Seuraava.** Jos rekisteröinnissä on ongelmia, ota yhteys asiakaspalveluumme.

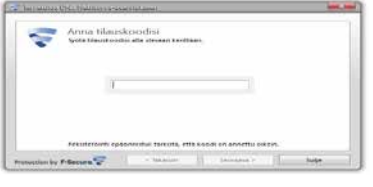

#### **Vaihe 5**

Valitse haluatko lähettää tietoja reaaliaikaiseen suojausverkkoon. Jatka valitsemalla **Seuraava.**

#### **Vaihe 6**

Saat ilmoituksen asennuksen onnistumisesta. Valitse **Sulje.** Nyt tuote yrittää muodostaa verkkoyhteyden, jotta tuote voi vahvistaa tilauksen ja ladata päivitykset. Varmista, että internet-yhteys on muodostettu. Näiden tärkeiden päivitysten lataaminen saattaa kestää jonkin aikaa. Kun päivitykset on ladattu, virustentorjunta on ajan tasalla. Uusimmat päivitykset takaavat parhaan suojan.

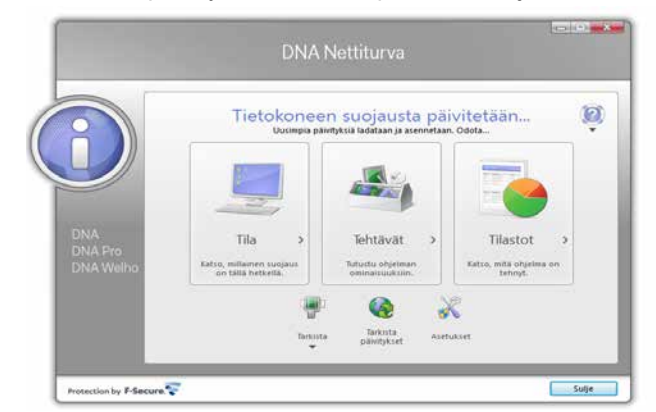

# **14. Laajakaistan lisäpalvelut**

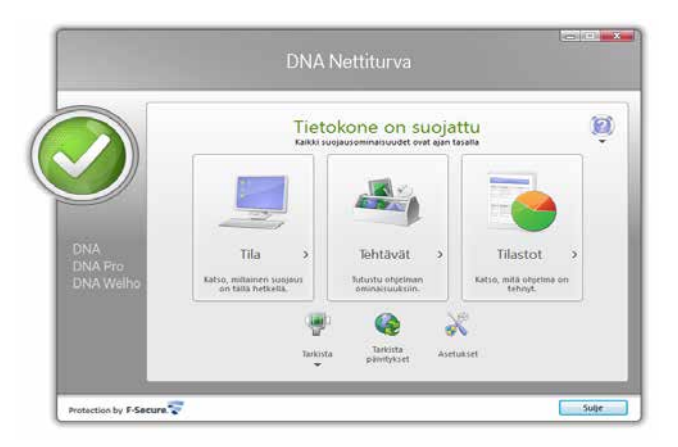

### **Vaihe 7**

DNA Nettiturva on nyt asennettu ja voit aloittaa turvallisen internetin käytön tietokoneella. DNA Nettiturva voidaan asentaa korkeintaan kolmelle tietokoneelle yhtä aikaa.

# **15. DNA asiakaspalvelu / vikatilanteet**

### **Jos olet yhteydessä vikapalveluumme kaapelilaajakaistan vikatilanteessa:**

- **1.** Tarkista modeemisi kytkennät ennen soittoa (tarkista että kytkennät ovat ohjeen mukaiset). Sammuta modeemi hetkeksi. Tarkista palautuuko yhteys modeemin sammuttamisen jälkeen. Modeemin palautuminen virrankatkaisun jälkeen vie 5-10 min. Kokeile modeemin resetointia tarvittaessa (kts. sivu 4). **HUOM!** Resetointi palauttaa modeemin tehdasasetukset!
- 2. Jos yhteys pätkii esim. pelatessa tai ladatessa suuria tiedostoja, kts. sivu 18 IP Flood detection -asetukset.
- 3. Olethan laitteiden vieressä kun soitat. Ennen soittoa ota ylös kiinteistön huoltoyhtiön ja isännöitsijän yhteystiedot.
- 4. Katso palavatko modeemin valot kuten ohjeessa kerrotaan.
- 5. Jos mahdollista, tarkista näkyykö tv-kuva normaalisti.
- 6. Mikäli tietokoneesi ilmoittaa verkkoyhteyden puuttumisesta, tarkista tietokoneesi käyttöjärjestelmän asetukset ohjeen mukaisesti.
- 7. Jos modeemiin on kytketty lisälaitteita (kytkin, WLAN-tukiasema, jne.), tarkista toimiiko yhteys kun verkkokaapeli on kytkettynä suoraan modeemiin (ilman lisälaitteita).
- 8. Modeemin ollessa kytkettynä antennijaottimella pistokkeeseen, tarkista toimiiko yhteys ilman jaotinta ja kytke antennikaapeli suoraan tv-pistokkeeseen. **HUOM!** Antennikaapelin suositeltu pituus on 2 metriä.
- 9. Tarkista toimiiko yhteys toisesta antennirasiasta.

# **Asiakaspalvelu**

Puh. 044 144 044 (maksuton soitettaessa DNA:n matka- tai lankapuhelinliittymästä kotimaassa, muualta soitettaessa samanhintainen kuin puhelu DNA-liittymään).

Palveluajat: ma–pe 8–18, la 9–16.30

# **Sähköinen yhteydenotto**

www.dna.fi/asiakaspalvelu

Sähköposti: dnawelho@dna.fi

# **Tekninen tuki**

DNA Asiakaspalvelu antaa asennukseen perusopastusta ja varmistaa samalla että kaikki on liittymän ja verkon osalta kunnossa.

Jos tarvitset laajempaa teknistä tukea, HS-Works palvelee DNA:n asiakkaita arkisin klo 9-17 numerossa 0600 305060 (1,98 €/min + pvm). Palveluina mm. käytönopastus, asennustuki, saastuneen koneen puhdistus, ohjelmistoasennukset, wlan-verkon asetukset ja muut asiakkaan omiin päätelaitteisiin liittyvät toimenpiteet.

# **9.1 Yhteys ei toimi (ethernet-yhteys käytössä)**

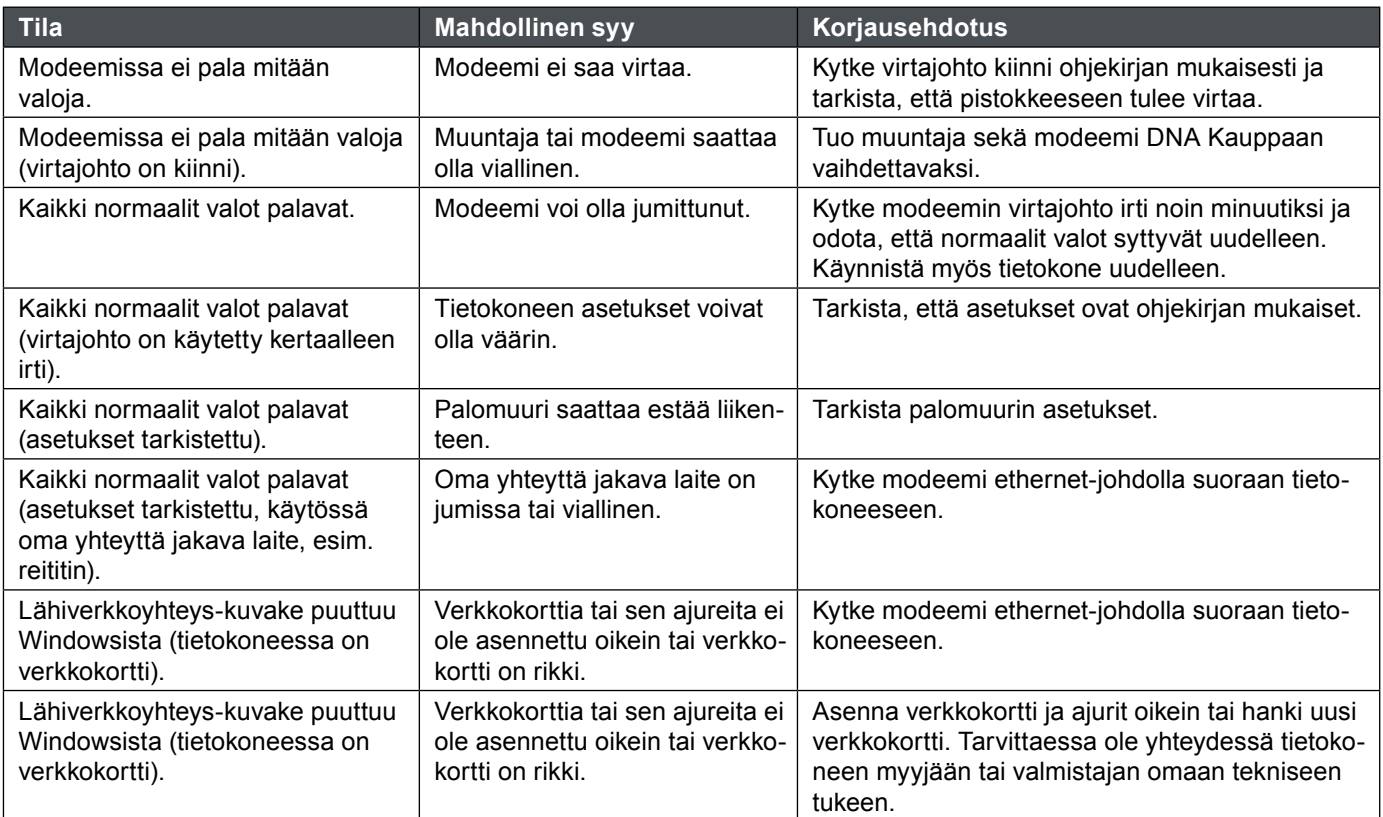

# **9.2 Yhteys ei toimi (langaton yhteys käytössä)**

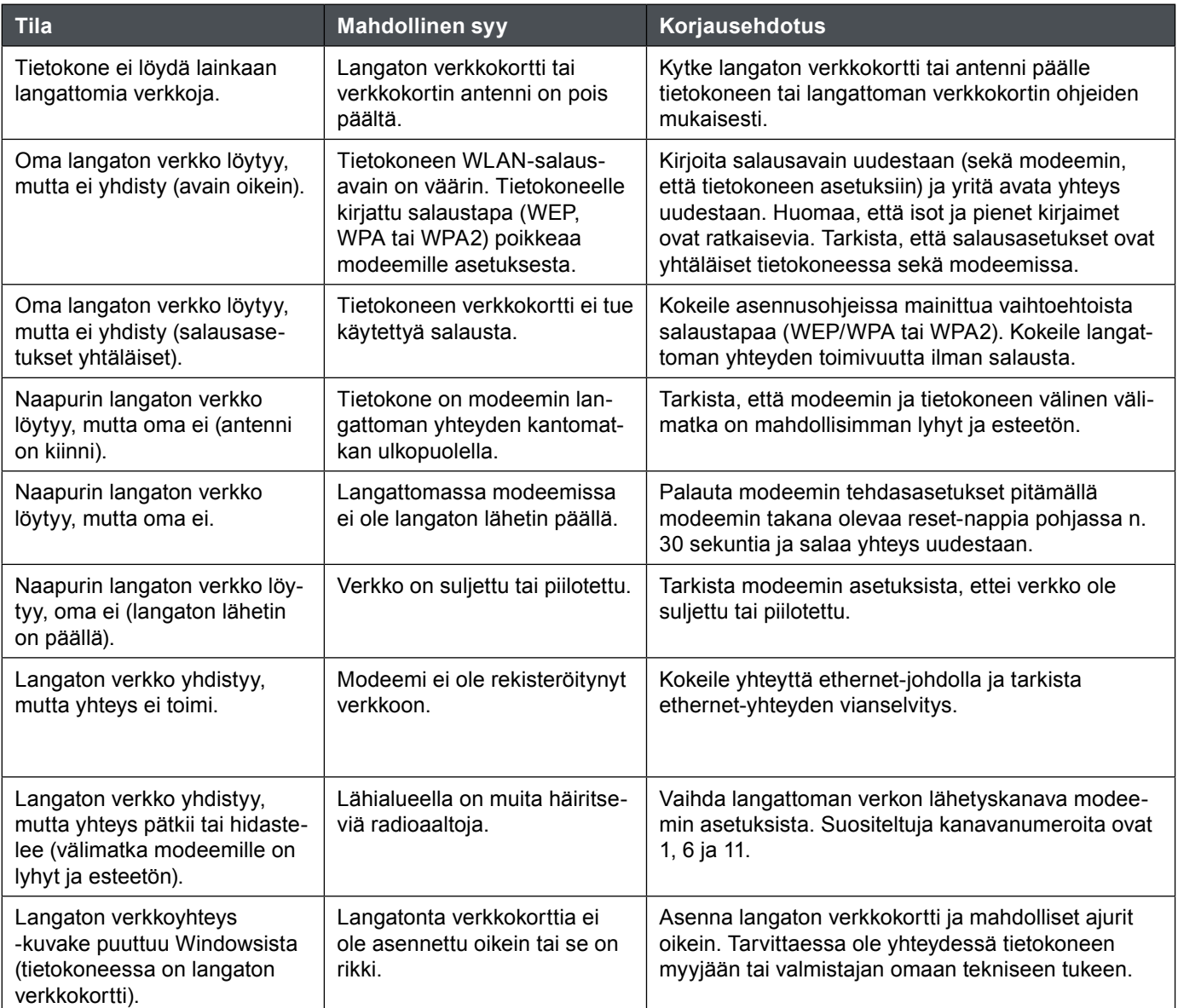

# D dna.fi

# Asiakaspalvelu

044 144 044\* (ma–pe 8–18, la 9–16.30)

# Vikailmoitukset

0800 300 500\*\* (24 h)

# Tekninen tuki DNA:n asiakkaille

HS Works 0600 305 060\*\*\* (ma–pe klo 9–17)

\*Puhelut DNA Asiakaspalveluun: Hinta soitettaessa matkapuhelimista kuten DNA:n matkapuhelinliittymään (mpm). Maksuton DNA:n lankaliittymistä soitettaessa. Muista liittymistä operaattorin hinnaston mukainen puhelumaksu. \*\*Maksuton kaikista matka- ja lankaliittymistä kotimaassa. \*\*\*Esim. käytön opastus, asennustuki, ohjelmistoasennukset, saastuneen koneen puhdistus ja wlan-verkon asennukset (1,98 €/min + pvm).